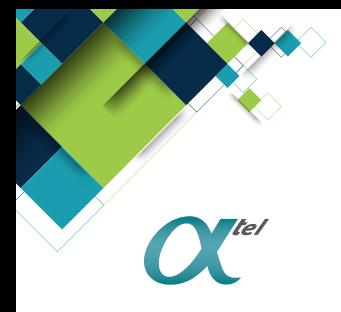

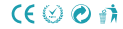

### T1 DUAL SIM

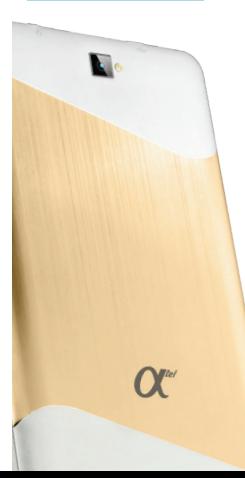

**8.1 GO**

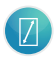

**ECRAN 7"** 

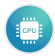

QUAD-CORE1.3GHZ<br>CORTEX-A7

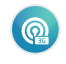

**CONNEXION 3G** 

### Content

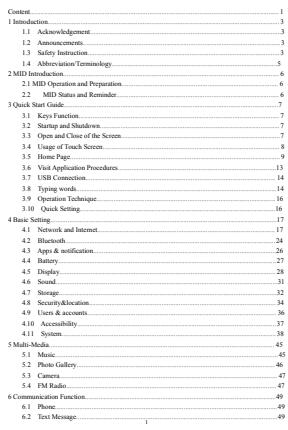

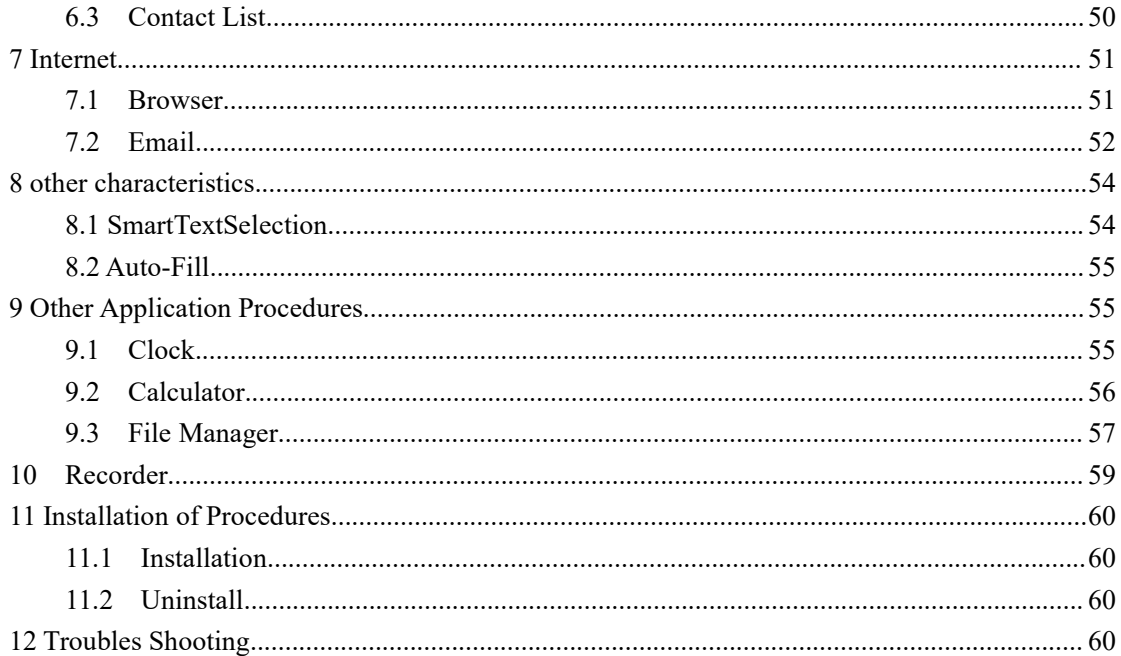

### **1 Introduction**

### **1.1 Acknowledgement**

Thanks for your purchase of our product  $T1$ , is a 7inch tablet . Its CPU is SC7731E, it is based on Android<sup>TM</sup> 8.1 operation system, and easy to expand the third application procedure.

The product is designed with various functions, including LTE ,WCDMA, WIFI, BT, GPS,FM, voice call and so on. It is easy to achieve wireless communication and internet, you have access to surf the internet anytime and anywhere; it is also built with high accuracy GPS module, so that it can be used for navigating through installing map software. There are many sensors which offer you brand-new operation and entertainment; besides, it has camera shooting, which leads electronic consumption to enter into a fresh palm internet entertainment time.

The manual systemically introduces the functions, use techniques and announcements, please read this manual carefully before your operation.

### **1.2 Announcements**

### **Preventive maintenance**

- Please always keep the MID dry. To avoid the device short trouble, corrosion fault and electric short, please prevent the device, battery and charger from water and moisture, and don't operate the device or charger by wet hand.
- To avoid failure of device, battery and charger, please prevent the device, battery, charger from violent shock or shake.
- To avoid failure of device, battery and charger, please prevent the device, battery, charger of all over heating or too cold circumstance
- Never shock, throw, prod the MID, or drop, extrude, bend the MID.
- Never disassemble the device and accessories arbitrarily, otherwise the device and accessories are not in our company warranty scope.

### **1.3 Safety Instruction**

Before the operation of the MID, please read this chapter and teach your kids about these

information. For further details, please refer to the safety instructions and announcement.<br>
■ Never use the MID when driving car, in order to ensure safe driving.<br>
■ In the medical area, please abide by related rules and

- 
- Never use the MID when driving car, in order to ensure safe driving.<br>
 In the medical area, please abide by related rules and regulations. Please shut down the MID when it is near to the medical area. In the medical area, please refer to the safety instructions and announcement.<br>
• Never use the MID when driving car, in order to ensure safe driving.<br>
• In the medical area, please abide by related rules and regulations.
- r further details, please refer to the safety instructions and announcement.<br>Never use the MID when driving car, in order to ensure safe driving.<br>In the medical area, please abide by related rules and regulations. Please s The avoid the medical state of the safety instructions and announcement.<br>
■ Never use the MID when driving car, in order to ensure safe driving.<br>
■ In the medical area, please abide by related rules and regulations. Pleas r further details, please refer to the safety instructions and announcement.<br>Never use the MID when driving car, in order to ensure safe driving.<br>In the medical area, please abide by related rules and regulations. Please s ■<br>
■ Never use the MID when driving car, in order to ensure safe driving.<br>
■ In the medical area, please abide by related rules and regulations. Please shut<br>
down the MID when it is near to the medical area.<br>
■ To avoid t r turther details, please reter to the satety instructions and announc<br>Never use the MID when driving car, in order to ensure safe drivin<br>In the medical area, please abide by related rules and regulations. I<br>down the MID w <ul>\n<li>• In the medical area, please abide by related rules and regulations. Please shut down the MID when it is near to the medical area.</li>\n<li>• To avoid the wireless signal to interrupt the plane-controlled signal, please shut down the MID or using airplane mode when you are borrowing a flight,</li>\n<li>• To avoid electronic equipment failure, please shut down the MID in the vicinage of high-accuracy electronic equipment.</li>\n<li>• Please don't disassemble the MID and accessories. Only authorized agent has access to service the MID.</li>\n<li>• Please keep the MID far away from magnetic equipment, the radiation of MID</li>\n</ul> In the medical area, please abide by related rules and regula<br>down the MID when it is near to the medical area.<br>To avoid the wireless signal to interrupt the plane- controlle<br>down the MID or using airplane mode when you ar • To avoid the wireless signal to interrupt the plane- controlled signal, please shut<br>down the MID or using airplane mode when you are boarding a flight,<br>To avoid electronic equipment failure, please shut down the MID in
- To avoid the wireless signal to interrupt the plane- controlled signal, please shut<br>down the MID or using airplane mode when you are boarding a flight,<br>To avoid electronic equipment failure, please shut down the MID in the <ul>\n<li>■ To avoid electronic equipment failure, please shut down the MID in the vicinage of high-accuracy electronic equipment.</li>\n<li>■ Please don't disassemble the MID and accessories. Only authorized agent has access to service the MID.</li>\n<li>■ Please keep the MID far away from magnetic equipment, the radiation of MID may erase the data stored in the magnetic equipment.</li>\n<li>■ Never use the MID in the vicinage of high temperature, inflammable gas ( gas station).</li>\n<li>■ Product the MID and accessories from kids reach scope, and avoid the kids to use</li>\n</ul>
- 
- 
- station). Please don't disassemble the MID and accessories. Only authoriz<br>access to service the MID.<br>Please keep the MID far away from magnetic equipments, the ra<br>may erase the data stored in the magnetic equipments.<br>Never use the M Please keep the MID far away from magnetic equipments, the radi<br>may erase the data stored in the magnetic equipments.<br>Never use the MID in the vicinage of high temperature, inflammal<br>station).<br>Protect the MID and accessori
- <ul>\n<li>• Please don't disassemble the MID and accessories. Only authorized agent has access to service the MID.</li>\n<li>• Please keep the MID far away from magnetic equipment, the radiation of MID may erase the data stored in the magnetic equipment.</li>\n<li>• Never use the MID in the vicinage of high temperature, inflammable gas (gas station).</li>\n<li>• Protein the MID and accessories from kids reach scope, and avoid the kids to use the MID without parents' supervision.</li>\n<li>• Please comply with related rules and regulations, and respect others' privacy and</li>\n</ul>
- <ul>\n<li>• Please keep the MID far away from magnetic equipment, the radiation of MID may erase the data stored in the magnetic equipment.</li>\n<li>• Nevertheless, the MID in the vicimage of high temperature, inflammable gas (gas station).</li>\n<li>• Product the MID and accessories from kids reach scope, and avoid the kids to use the MID without parents' supervision.</li>\n<li>• Please comply with related rules and regulations, and respect others' privacy and legal rights while using the MID.</li>\n<li>• Please strictly adhere to related instructions in the manual when using USB cable.</li>\n</ul> Never use the MID in the vicinage of high temperature, inflammable gas<br>station).<br>Protect the MID and accessories from kids reach scope, and avoid the kid<br>the MID without parents' supervision.<br>Please comply with related rul Protect the MID and accessories from kids reach scope, and avoid the MID without parents' supervision.<br>
Please comply with related rules and regulations, and respect others<br>
legal rights while using the MID.<br>
Please strict
- Never use the MID in the vicinage of high temperature, inflammable gas (gas<br>station).<br>• Protect the MID and accessories from kids reach scope, and avoid the kids to use<br>the MID without parents' supervision.<br>• Please com <ul>\n<li>• Product the MID and accessories from kids reach scope, and avoid the kids to use the MID without parents' supervision.</li>\n<li>• Please comply with related rules and regulations, and respect others' privacy and legal rights while using the MID.</li>\n<li>• Please strictly adhere to related instructions in the manual when using USB cable to ensure the safety of the MID or PC.</li>\n<li>• Never use the MID in bathroom or other humid environment, and please protect the MID from liquid wash or wet.</li>\n</ul>
- 

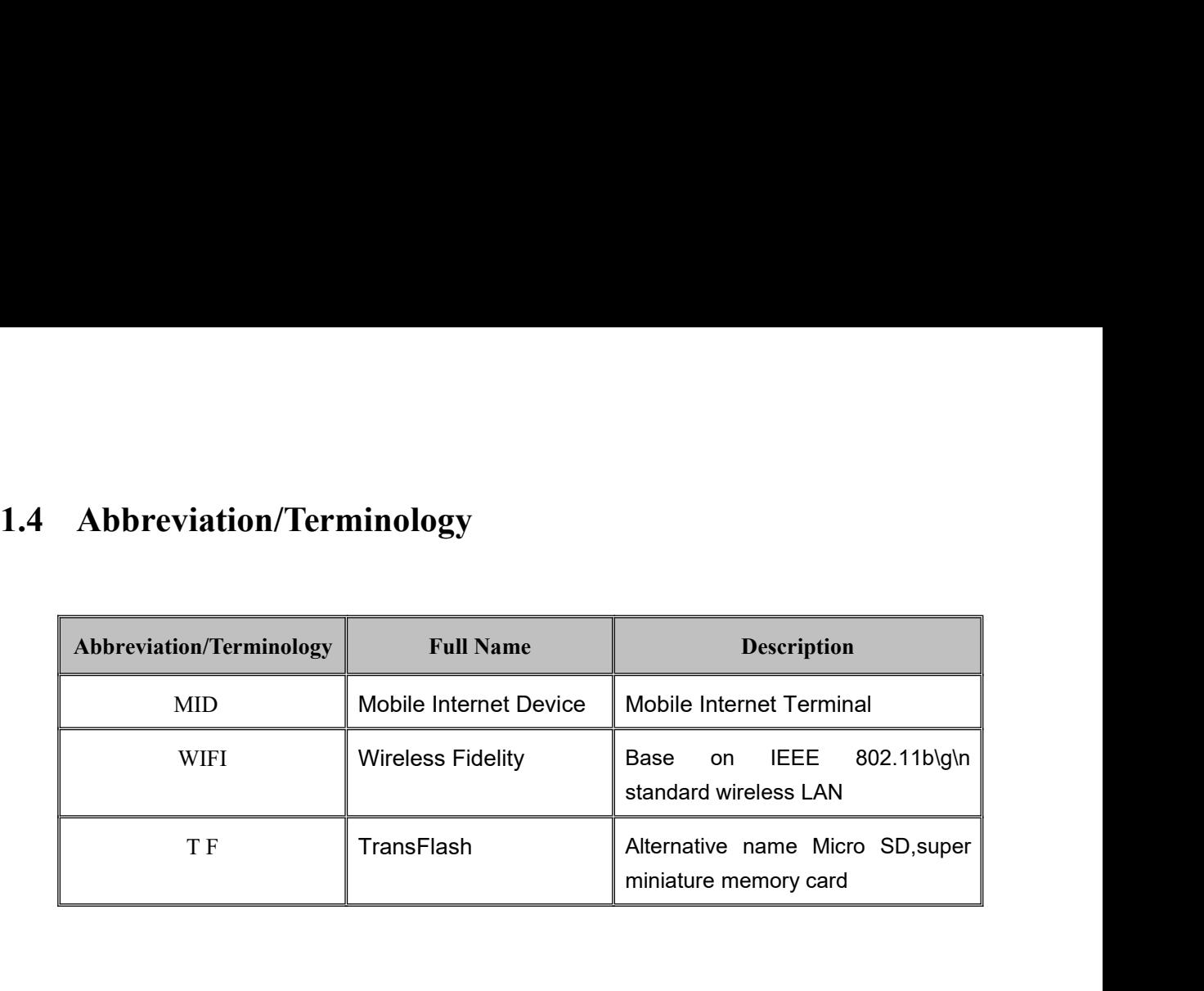

### **2 MID Introduction**<br>**tion and Preparation**<br>Tirst used, please use AV adaptor to fully charge it. **2 MID Introduction<br>2.1 MID Operation and Preparation<br>Battery Charging<br>If this navigator is first used, please use AV adaptor to fully charge it.** 2 MID Introduction<br>
1 MID Operation and Preparation<br>
If this navigator is first used, please use AV adaptor to fully charge it.<br>
1. Apply the power adaptor to charge for MID.<br>
2000 St. 4. [10] [10] [10] **2 MID Introduction<br>
1.1 MID Operation and Preparation<br>
1. Apply the power adaptor to charge for MID.<br>
2. Apply the power adaptor to charge for MID.**<br>
1. Apply the power adaptor to charge for MID.

### **2 MID In**<br>**2.1 MID Operation and Prep**<br>**Battery Charging**<br>If this navigator is first used, please use<br>1. Apply the power adaptor to charge for MI

**2.1 MID Operation and Preparation<br>
2.1 MID Operation and Preparation<br>
Battery Charging<br>
If this navigator is first used, please use AV adaptor to fully charge it.<br>
1. Apply the power adaptor to charge for MID.<br>
<b>2.2MID St EXECUTE 2022**<br> **Rattery Charging**<br>
If this navigator is first used, please use A<br>
1. Apply the power adaptor to charge for MID.<br> **2.2 MID Status and Reminder**<br> **Reminder icons**<br>
When some remind message appears in your<br>
t Figure 19 The solution of the solution of the solution of the solution of the power adaptor to charge for MID.<br>
MID Status and Reminder<br>
inder icons<br>
When some remind message appears in your reminder window, please click c **Example 18 In the screen to open the scheme to open the reminder**<br> **2.2 MID Status and Reminder**<br> **Reminder icons**<br> **Reminder icons**<br> **Reminder icons**<br> **Reminder icons**<br> **Reminder icons**<br> **CONFIG Status and Reminder**<br> **Re** If this navigator is first used, please use AV adaptor to fully charge it.<br>
1. Apply the power adaptor to charge for MID.<br>
2.2 MID Status and Reminder<br>
Reminder<br>
Reminder icons<br>
When some remind message appears in your rem 1. Apply the power adaptor to charge for MID.<br>
2.2 MID Status and Reminder<br>
Reminder icons<br>
When some remind message appears in your 1<br>
the screen to open the reminder list. Choose the<br>
Then you can close the reminder wind

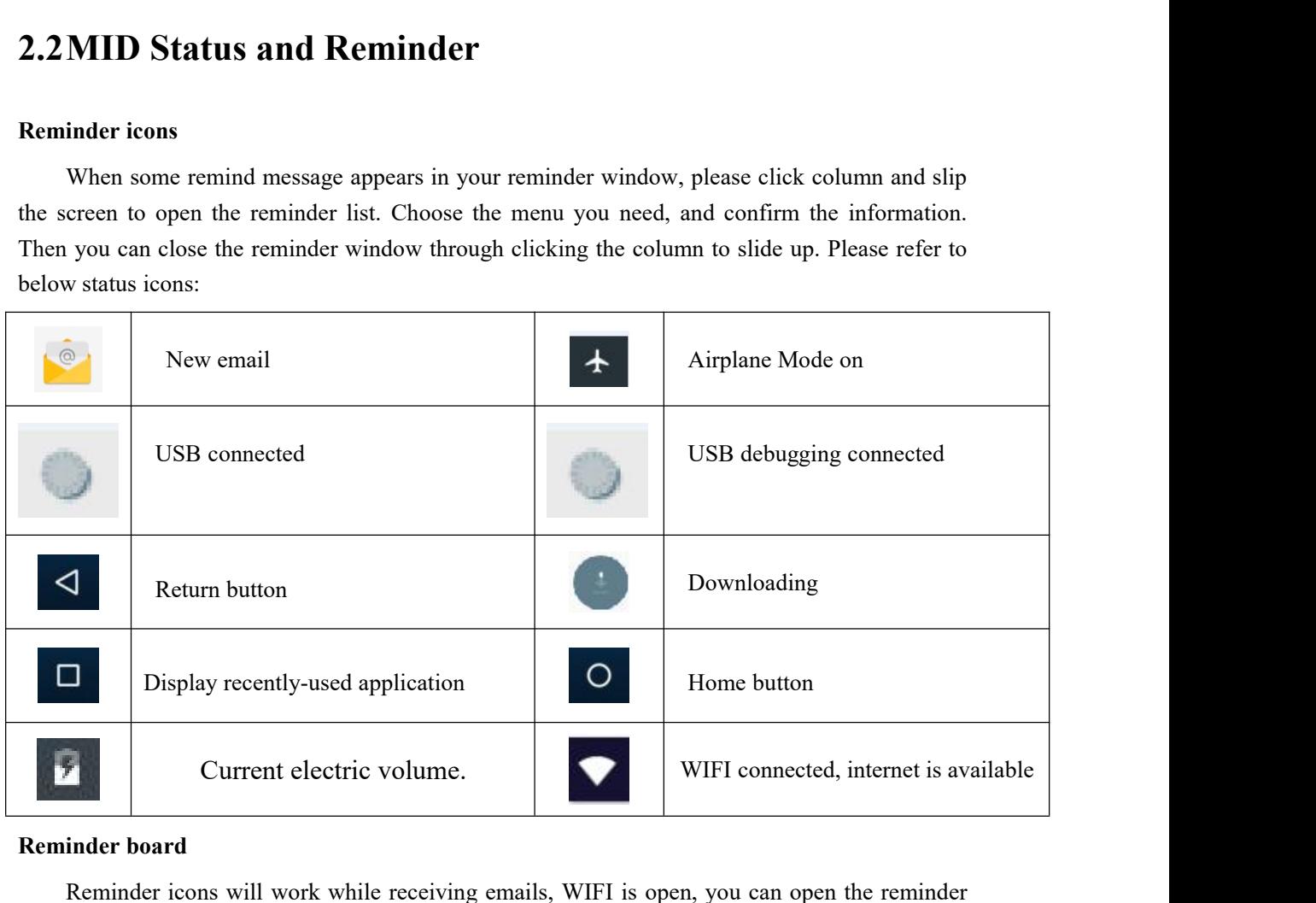

### **Reminder board**

Reminder icons will work while receiving emails, WIFI is open, you can open the reminder board to view the detailed information.

### **Open the reminder board**

When the reminder column shows new reminder icon, please hold the column and slip down your finger, then the reminder board is opened.

## **3 Quick Start Guide**<br> **3.1** Keys Function<br>
Keys Function Description: **3 Quick Start Guide**<br> **3.1 Keys Function**<br> **Explored Short press to sleep/wake up. It**<br> **Rower button**

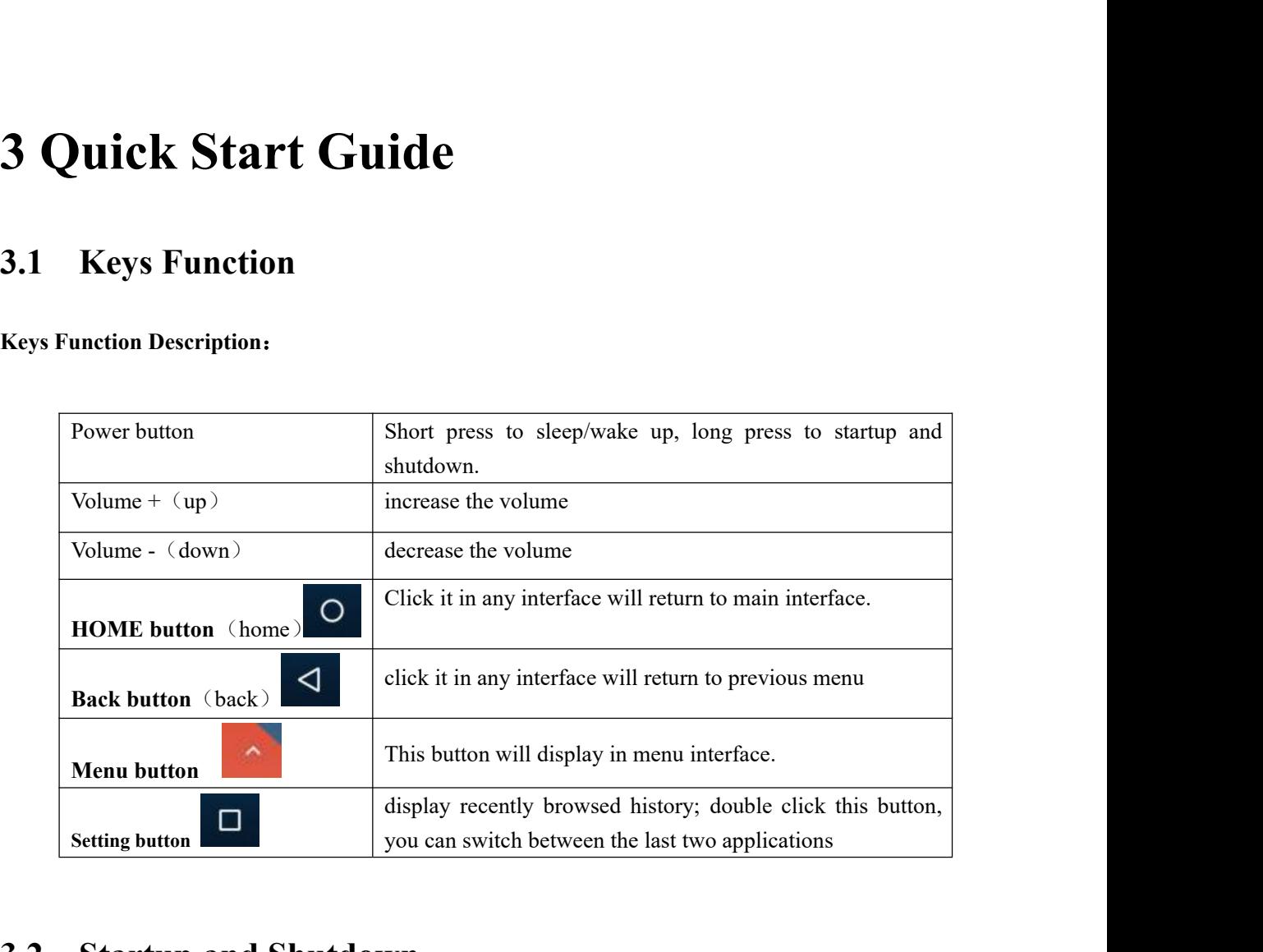

### **3.2 Startup and Shutdown**

### **Startup**

Long press **POWER key for three seconds,** you can enter into startup picture. The system enters into screen lock status, please unlock it. Startup and Shutdown<br>
1. Long press POWER key for three seconds, you can enter into startup picture. The sy<br>
into screen lock status, please unlock it.<br>
1. Long press POWER, it will popup shutdown window.<br>
2. Shutdown wind **Example 9 Shutdown**<br>
2. Shutdown<br>
2. Shutdown serves reboots the seconds, you can enter into startup picture. The system<br>
2. Long press POWER, it will popup shutdown window.<br>
2. Shutdown window contains reboot mode, airpl **EXECUTE:**<br>
1. Long press POWER key for three seconds, you can enter into start<br>
into screen lock status, please unlock it.<br>
2. Shutdown window contains reboot mode, airplane mode and<br>
1. Long press POWER, it will popup sh **3.2 Startup and Shutdown**<br> **Startup**<br>
Long press POWER key for three seconds, you can enter into startup picture. The system<br>
enters into screen lock status, please unlock it.<br> **Shutdown**<br>
1. Long press POWER, it will pop

### **Shutdown**

- 
- options.
- 

Shutdown<br>
1. Long press POWER, it will popup shutdown window.<br>
2. Shutdown window contains reboot mode, airplane mode and power off mode<br>
options.<br>
3. Click power off is the last step.<br> **3.3 Open and Close of the Screen**<br> 1. Long press POWER, it will popup shutdown window.<br>
2. Shutdown window contains reboot mode, airplane mode and power off mode three<br>
options.<br>
3. Click power off is the last step.<br> **Open and Close of the Screen**<br> **a** will power

2. When screen is open, press POWER key, the screen will be closed immediately.<br> **the screen when it is closed.**<br>
The screen is closed, short press POWER to open the screen. The screen will be locked 2. When screen is open, press POWER key, the screen will<br> **Open the screen when it is closed.**<br>
If the screen is closed, short press POWER to open the scr<br>
open it, it will show the picture as below picture, left slide to 2. When screen is open, press POWER key, the screen will be closed immediately.<br>
If the screen when it is closed.<br>
If the screen is closed, short press POWER to open the screen. The screen will be locked<br>
it, it will show 2. When screen is open, press POWER key, the screen will be closed immediately.<br> **Open the screen when it is closed.**<br>
If the screen is closed, short press POWER to open the screen. The screen will be locked<br>
open it, it w 2. When screen is open, press POWER key, the screen will be closed immediately.<br>
Open the screen when it is closed.<br>
If the screen is closed, short press POWER to open the screen. The screen will be locked<br>
open it, it wi

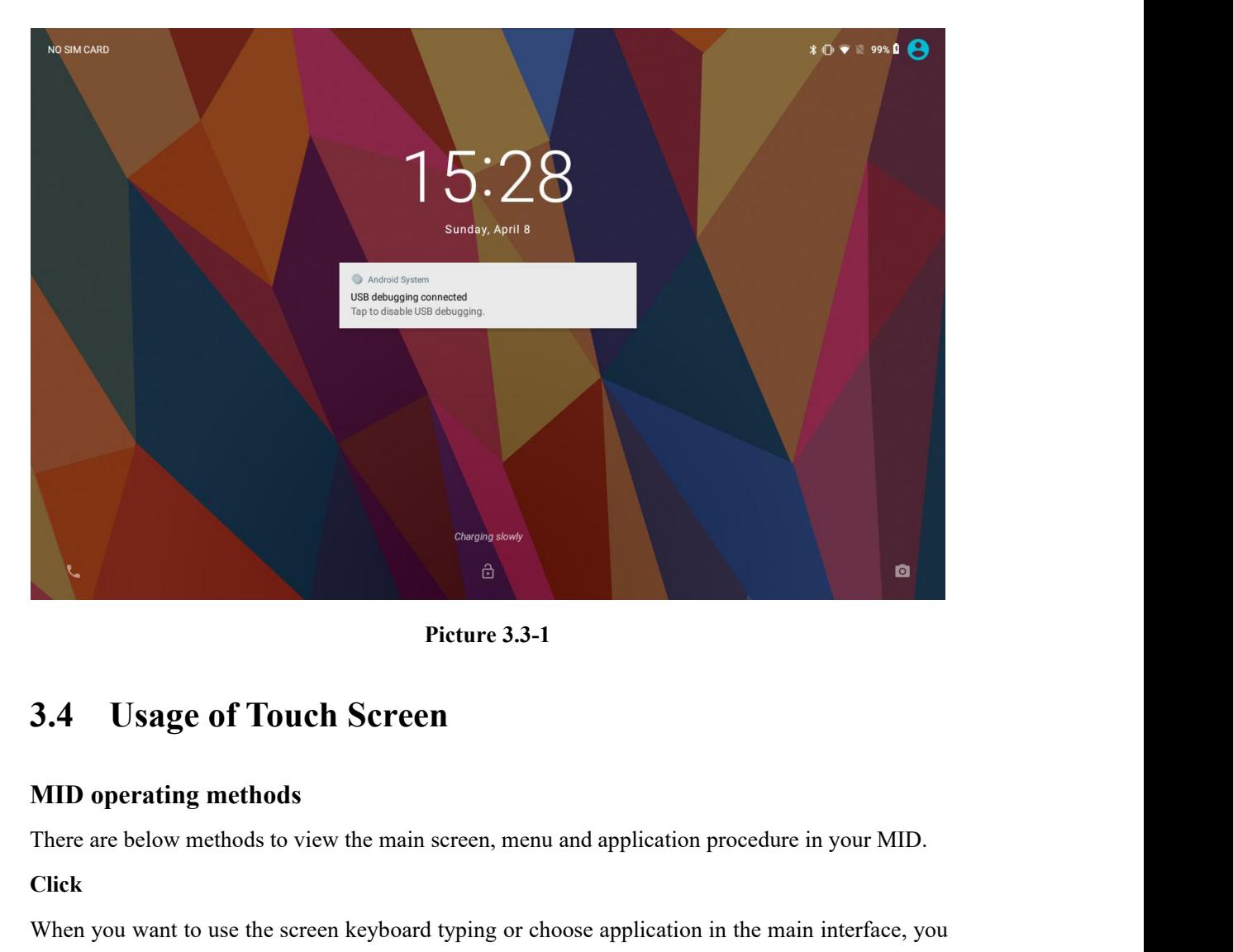

### **Click**

Picture 3.3-1<br>
3.4 Usage of Touch Screen<br>
MID operating methods<br>
There are below methods to view the main screen, menu and application procedure in your MID.<br>
Click<br>
When you want to use the screen keyboard typing or choos Picture 3.3-1<br> **3.4** Usage of Touch Screen<br>
MID operating methods<br>
There are below methods to view the main screen, menu and applica<br>
Click<br>
When you want to use the screen keyboard typing or choose applica<br>
only need to t **3.4 Usage of Touch Screen**<br>**MID operating methods**<br>There are below methods to view the main so<br>Click<br>When you want to use the screen keyboard t<br>only need to touch it by your finger.<br>Press on<br>If you want to open some item( **MID operating methods**<br>There are below methods to view the main screen, menu and applic<br>Click<br>When you want to use the screen keyboard typing or choose applic<br>only need to touch it by your finger.<br>**Press on**<br>If you want t **MID operating methods**<br>There are below methods to view the main screen, menu and a<br>Click<br>When you want to use the screen keyboard typing or choose<br>only need to touch it by your finger.<br>**Press on**<br>If you want to open some

**3.4** Usage of Touch Screen<br>
MID operating methods<br>
There are below methods to view the main screen, menu and application procedure in your MID.<br>
Click<br>
When you want to use the screen keyboard typing or choose applicatio There are below methods to view the main screen, menu and application procedure in your MID.<br>
Click<br>
When you want to use the screen keyboard typing or choose application in the main interface, you<br>
only need to touch it b When you want to use the screen keyboard typing or choose application in the main interface, you<br>only need to touch it by your finger.<br>**Press on**<br>If you want to open some item(textbox or the link in the webpage), or shortc

### **Pull**

### **Rotate**

**Rotate**<br>For most pictures, you only need to rotate the MID sidewise to change the screen direction from<br>horizon to vertical. For instance, when you are typing words, and watching movies. **Rotate**<br>For most pictures, you only need to rotate the MID sidewise to change the screen direction from<br>horizon to vertical. For instance, when you are typing words, and watching movies.

**Rotate**<br>
For most pictures, you only need to rotate the MID sidewise to change the shorizon to vertical. For instance, when you are typing words, and watching me<br> **3.5 Home Page**<br>
Main interface as below picture 3.5-1, lo

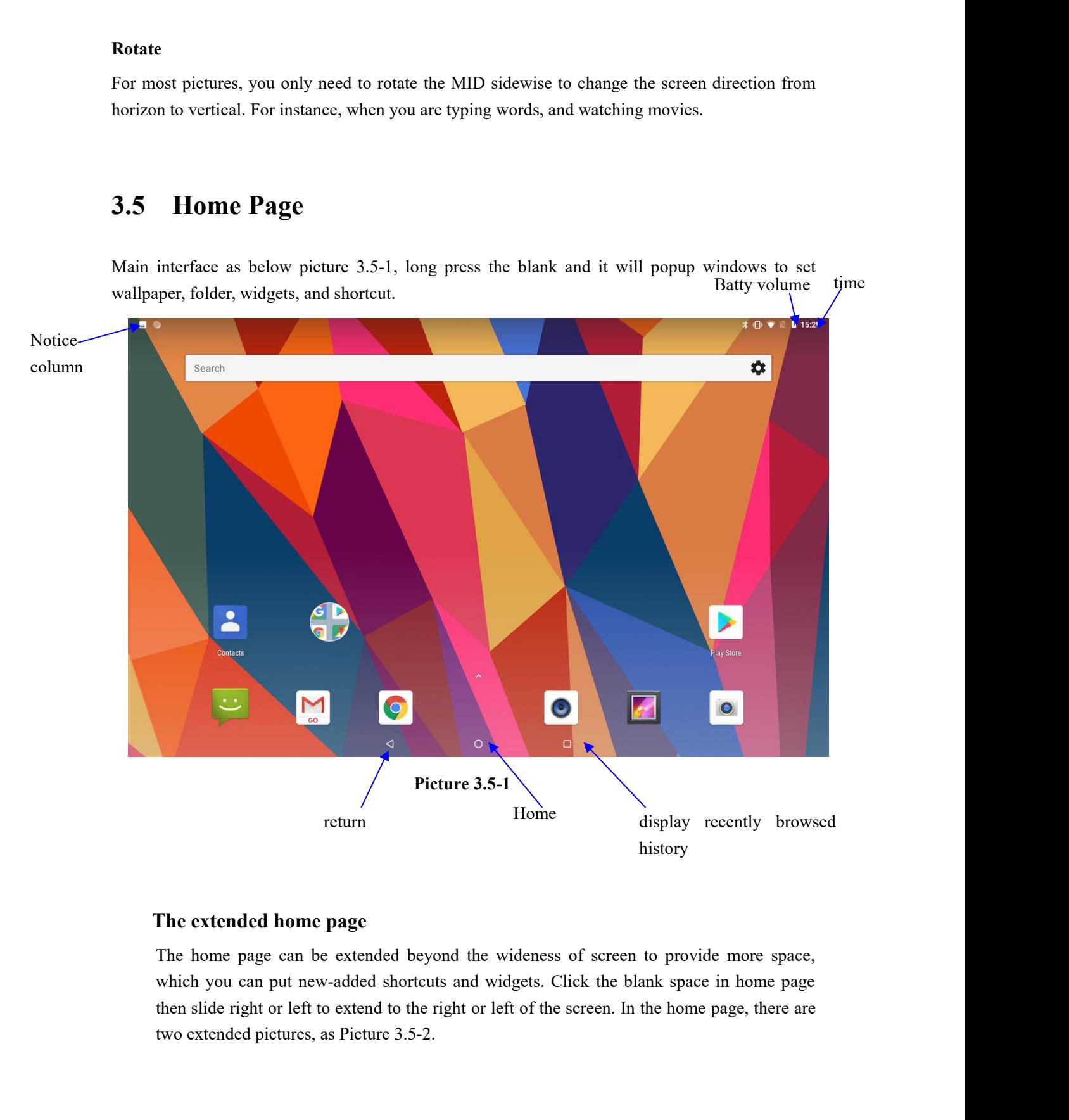

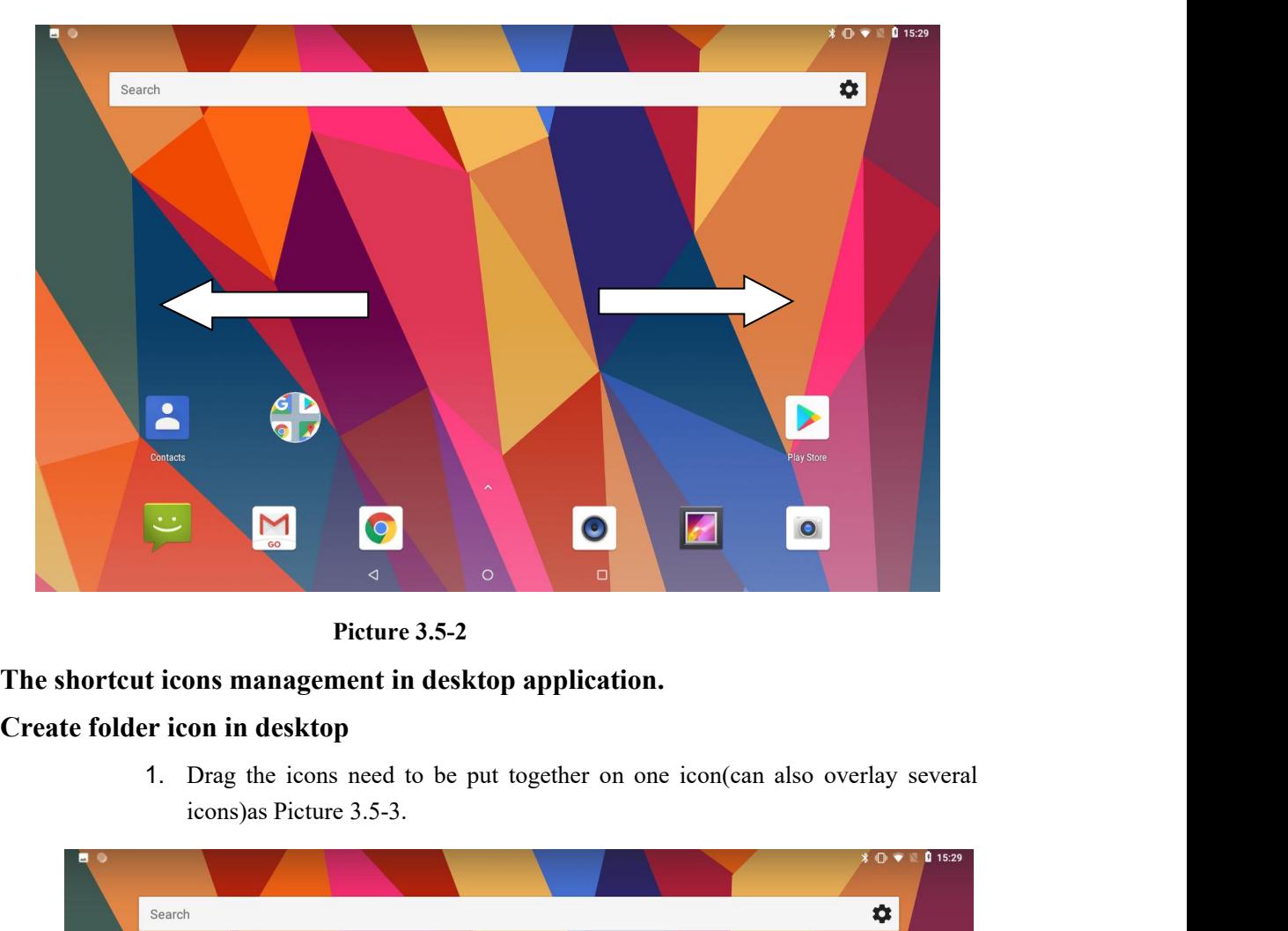

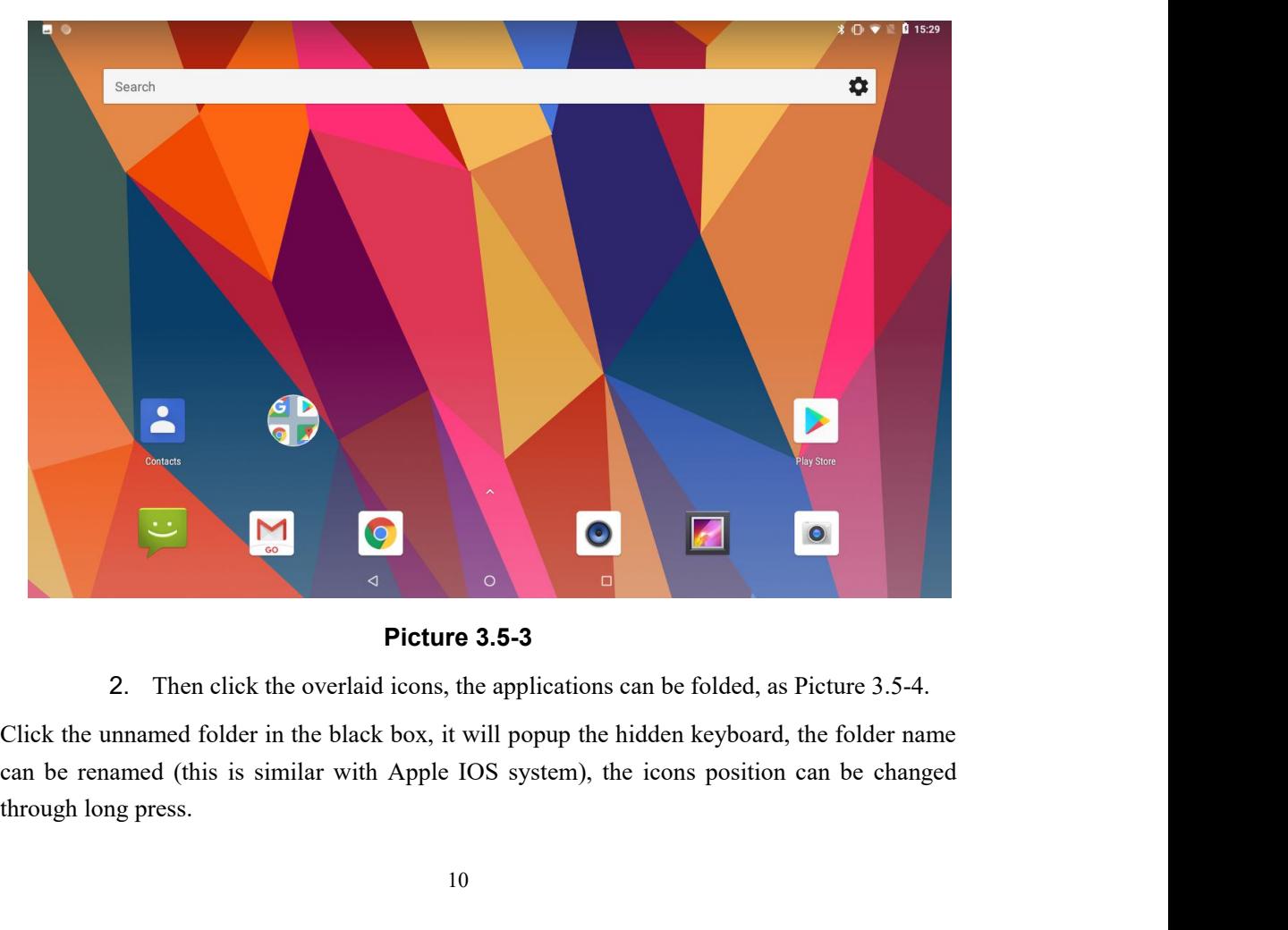

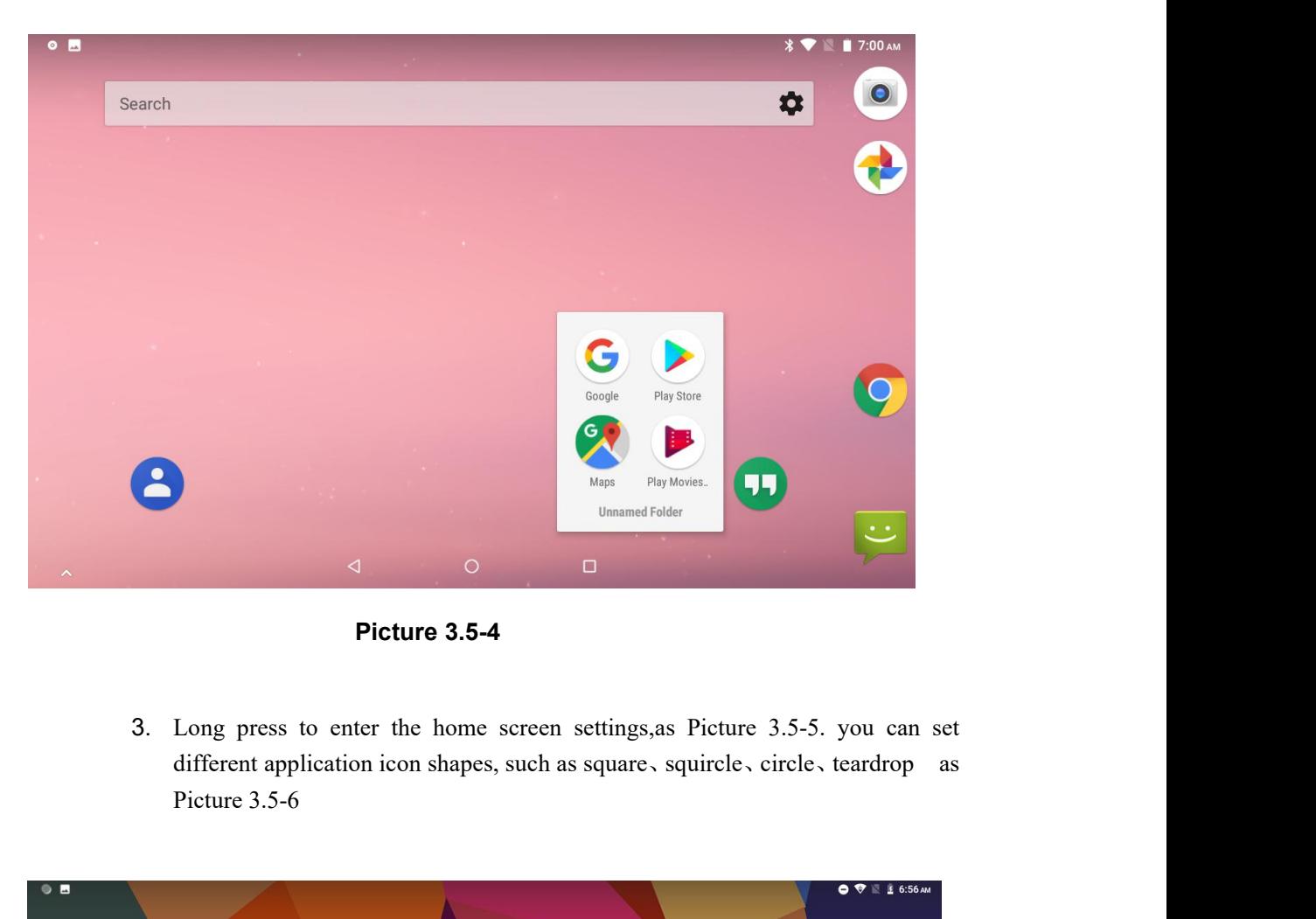

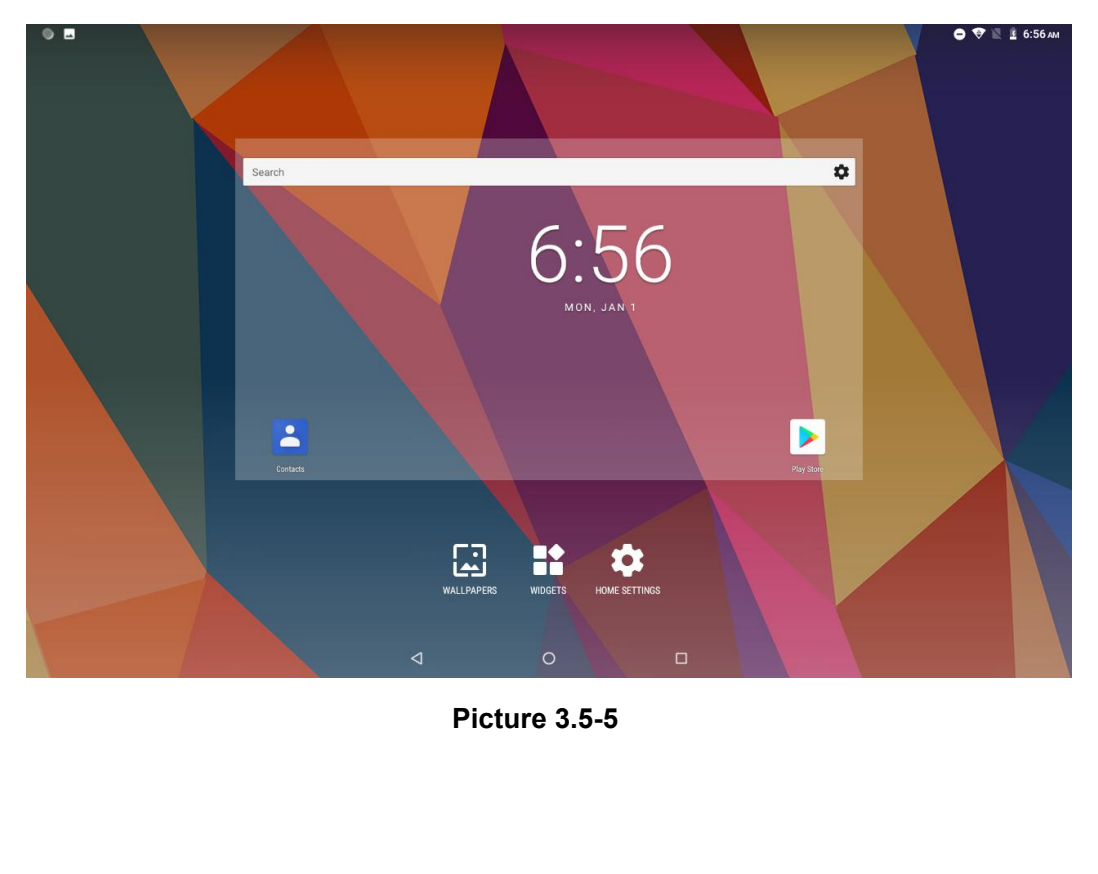

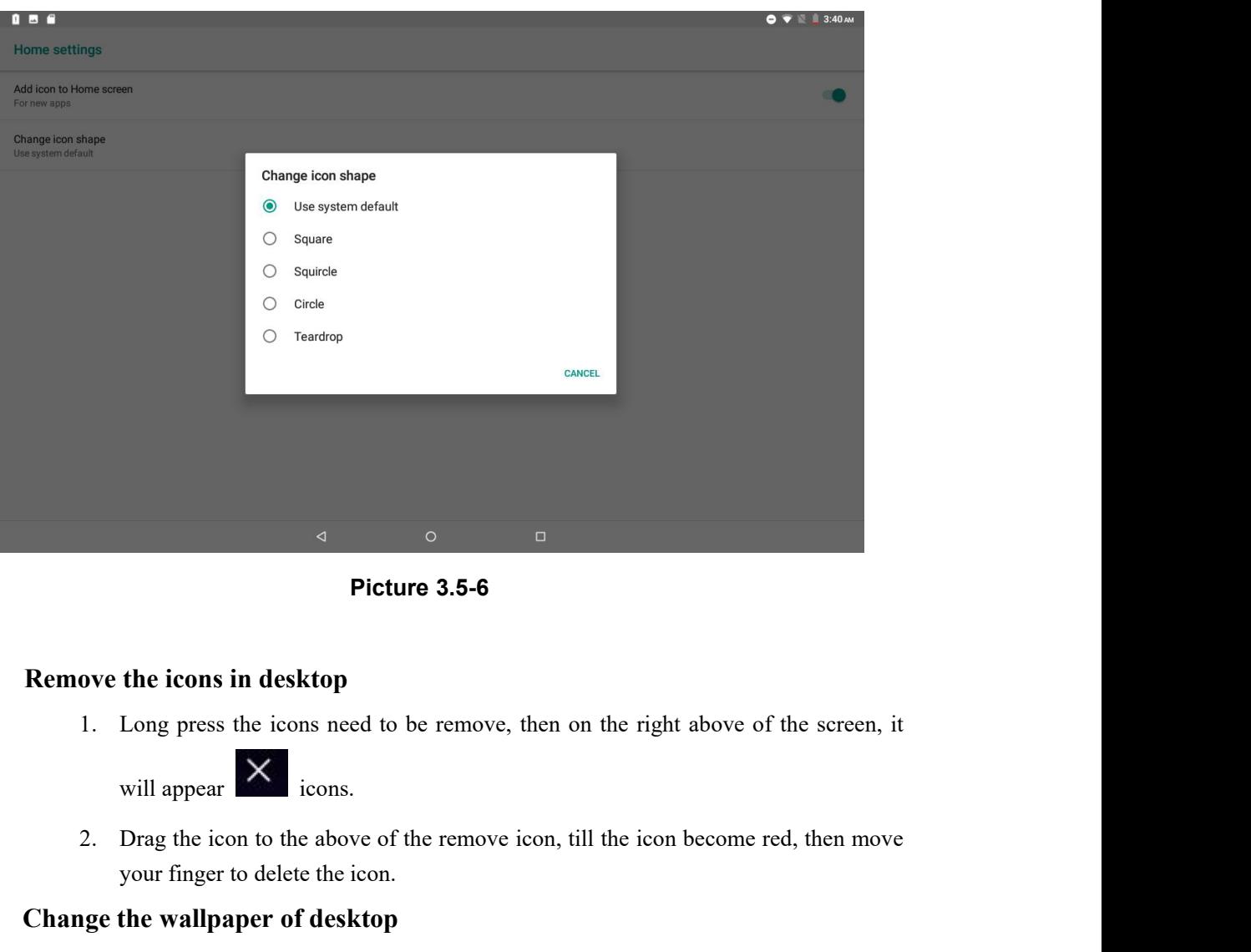

Ficture 3.5-6<br>
The icons in desktop<br>
Long press the icons need to be remove, then on the right ab<br>
will appear<br>  $\times$ <br>
Drag the icon to the above of the remove icon, till the icon bec<br>
your finger to delete the icon.<br>
the w **Change the icons in desktop**<br> **Changer of desktop**<br> **Changer of desktop**<br> **Change the wallpaper of desktop**<br> **Change the wallpaper of desktop**<br>
1. In home page, long press any blank space in main screen, it wis to change 1. In home page, long press any blank space in main screen, it will popup a window the icons in desktop<br>
ong press the icons need to be remove, then on the<br>
ill appear.<br>
The set icons.<br>
Figure to delete the icon.<br> **EXECUSE:**<br> **EXECUSE:**<br> **EXECUSE:**<br> **EXECUSE:**<br> **EXECUSE:**<br> **EXECUSE:**<br> **EXECUSE:**<br> **EXECU** 2. Click the gallery or wallpaper gallery to select the wallpaper.<br>
2. Click the gallery or wallpaper gallery to select the wallpaper.<br>
2. Click the gallery or wallpaper gallery to select the wallpaper.<br>
2. Click the gall

- 
- 

**3.6 Visit Application Procedures**<br>Click in right top of Picture 3.5-1, enter into main interface as Picture 3.6<br>choose the application procedure you want to visit.

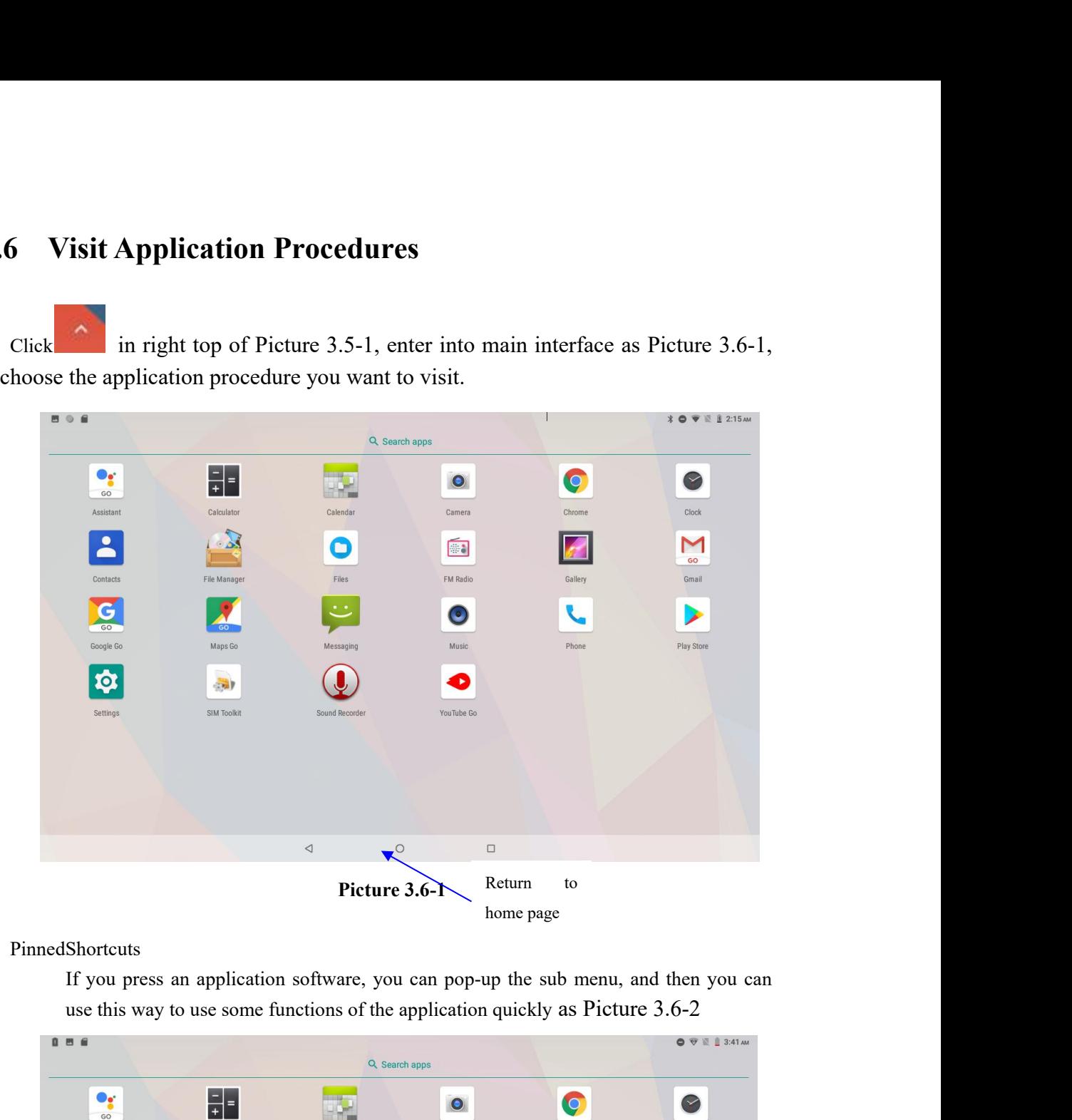

PinnedShortcuts

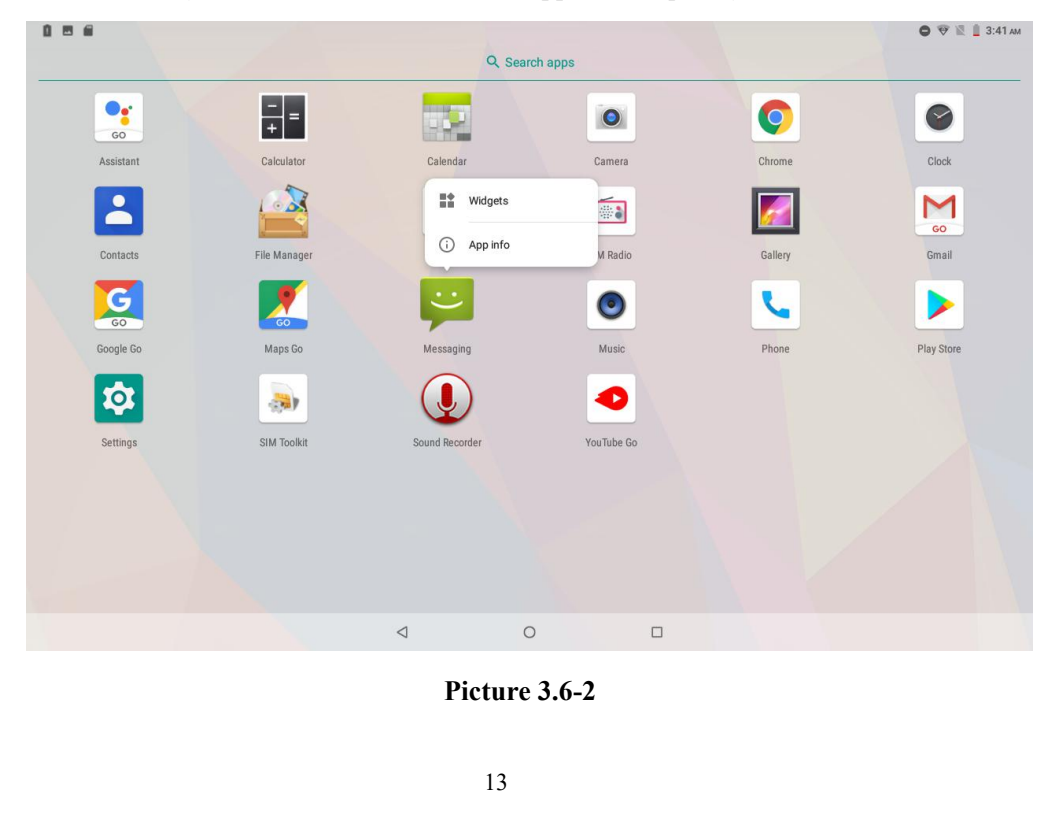

- **3.7 USB Connection**<br>**MID storage configuration**<br>Before transmitting documents, you have to conduct storage configuration f<br>1. Connect the MID and computer by USB cable, the reminder **3.7 USB Connection**<br>**MID storage configuration**<br>Before transmitting documents, you have to conduct st<br>1. Connect the MID and computer by USB<br>remind information. **3.7** USB Connection<br>
MID storage configuration<br>
Before transmitting documents, you have to conduct storage configuration for your MID:<br>
1. Connect the MID and computer by USB cable, the reminder column will show the<br>
remi **1. Connection**<br>
1. Connection<br>
1. Connect the MID and computer by USB cable, the reminder column will show the<br>
1. Connect the MID and computer by USB cable, the reminder column will show the<br>
1. Copen the reminder board, JSB Connection<br>age configuration<br>msmitting documents, you have to conduct stor<br>Connect the MID and computer by USB ca<br>remind information.<br>Open the reminder board; please view the M<br>open the board.<br>In the reminder board, cl
	- **LISB Connection**<br> **Example 18. Open terminder boarding**<br>
	2. Connect the MID and computer by USB cable, the reminder column will show the<br>
	remind information.<br>
	2. Open the reminder board; please view the MID status and rem
	- **SB Connection**<br>
	uge configuration<br>
	usmitting documents, you have to conduct storage<br>
	Connect the MID and computer by USB cab<br>
	remind information.<br>
	Open the reminder board; please view the MI<br>
	open the board.<br>
	In the remin **SIB Connection**<br>
	3. In the reminding documents, you have to conduct storage configuration for your MID:<br>
	1. Connect the MID and computer by USB cable, the reminder column will show the<br>
	1. Open the reminder board,<br>
	2. Ope
	-

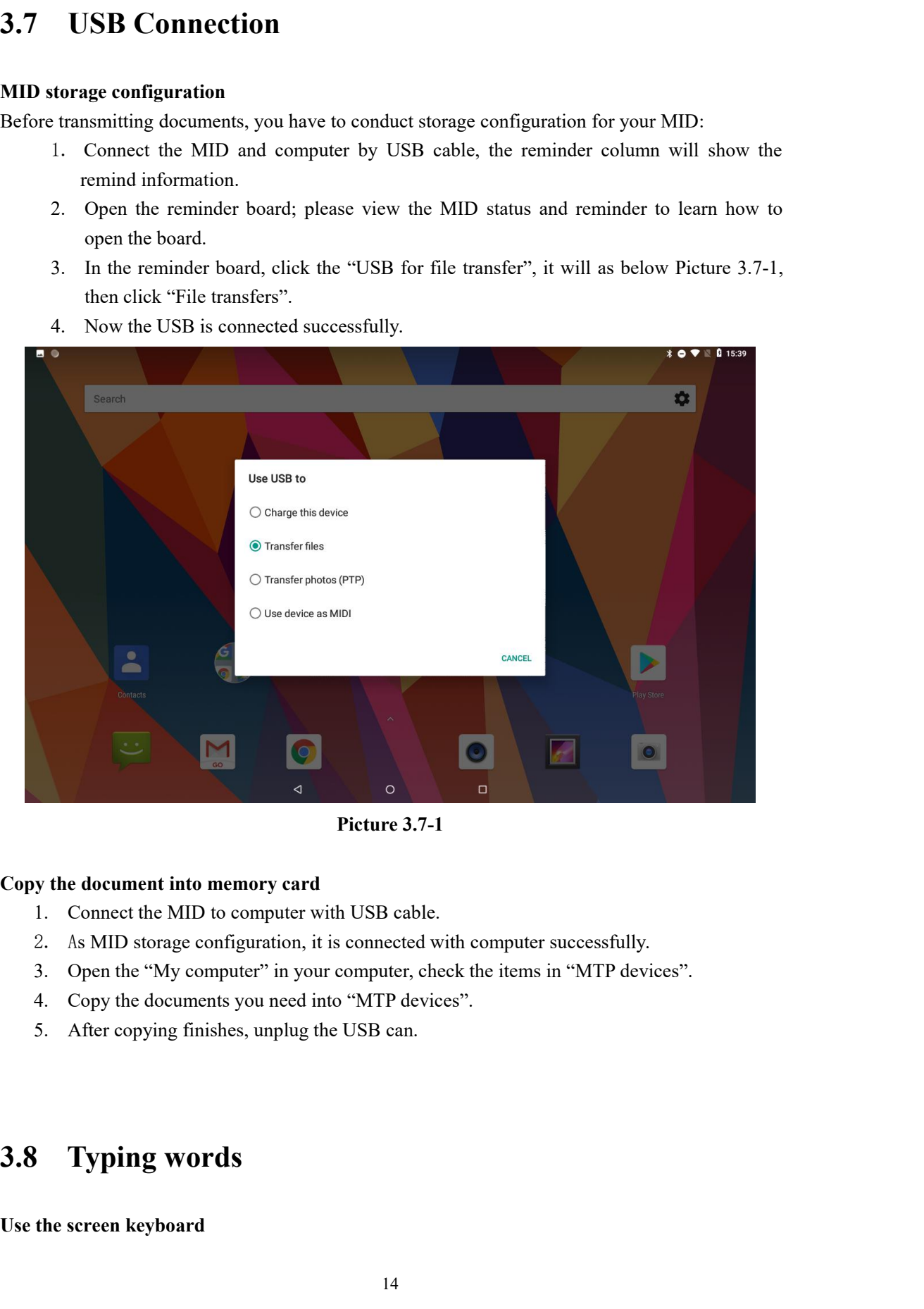

- 
- 
- 2. As MID storage configuration, it is connected<br>
3. Open the "My computer" in your computer, cl<br>
4. Copy the documents you need into "MTP dev<br>
5. After copying finishes, unplug the USB can.<br> **3.8 Typing words**<br>
Use the sc
	-
	-

When you start the procedure or choose the words or numbers edition, it will show the screen oard. The keyboard contains below typing options:<br>1. Android keyboard When you start the procedure or choose the words or numbers edition, it will show<br>keyboard. The keyboard contains below typing options:<br>1. Android keyboard<br>Choose the typing method you want Vhen you start the procedure or choose the words or<br>ard. The keyboard contains below typing options:<br>1. Android keyboard<br>se the typing method you want<br>1. Click Setting procedure application. When you start the procedure or choose the words or numbers edi<br>
keyboard. The keyboard contains below typing options:<br>
1. Android keyboard<br> **Choose the typing method you want**<br>
1. Click Setting procedure application.<br>
2. Vhen you start the procedure or choose the words or numbers editional<br>
1. Android keyboard<br>
1. Android keyboard<br>
1. Click Setting procedure application.<br>
2. Click Language and Keyboard.<br>
3. In the text setting area will re Vhen you start the procedure or choose the words or numbers eard. The keyboard contains below typing options:<br>
1. Android keyboard<br> **2.** Click Setting procedure application.<br>
2. Click Language and Keyboard.<br>
3. In the text When you start the procedure or choose the words or numbers edition, it will show the screen<br>ard. The keyboard<br>1. Android keyboard<br>1. Android keyboard<br>1. Click Setting procedure application.<br>2. Click Language and Keyboard. When you start the procedure or choose the words or numbers edition, it<br>ard. The keyboard contains below typing options:<br>1. Android keyboard<br>ie the typing method you want<br>1. Click Setting procedure application.<br>2. Click La

- 
- 
- 
- 

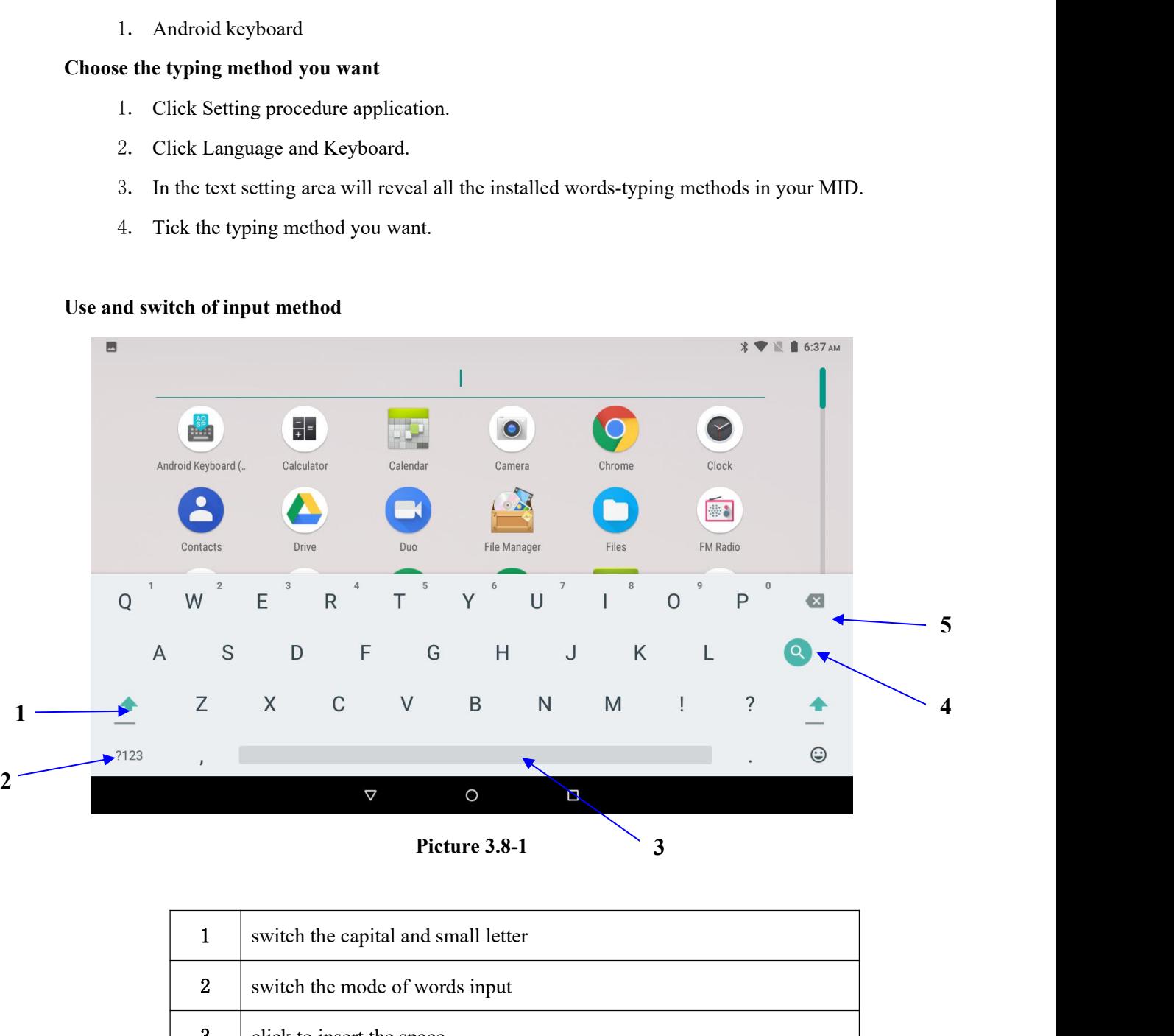

**3**

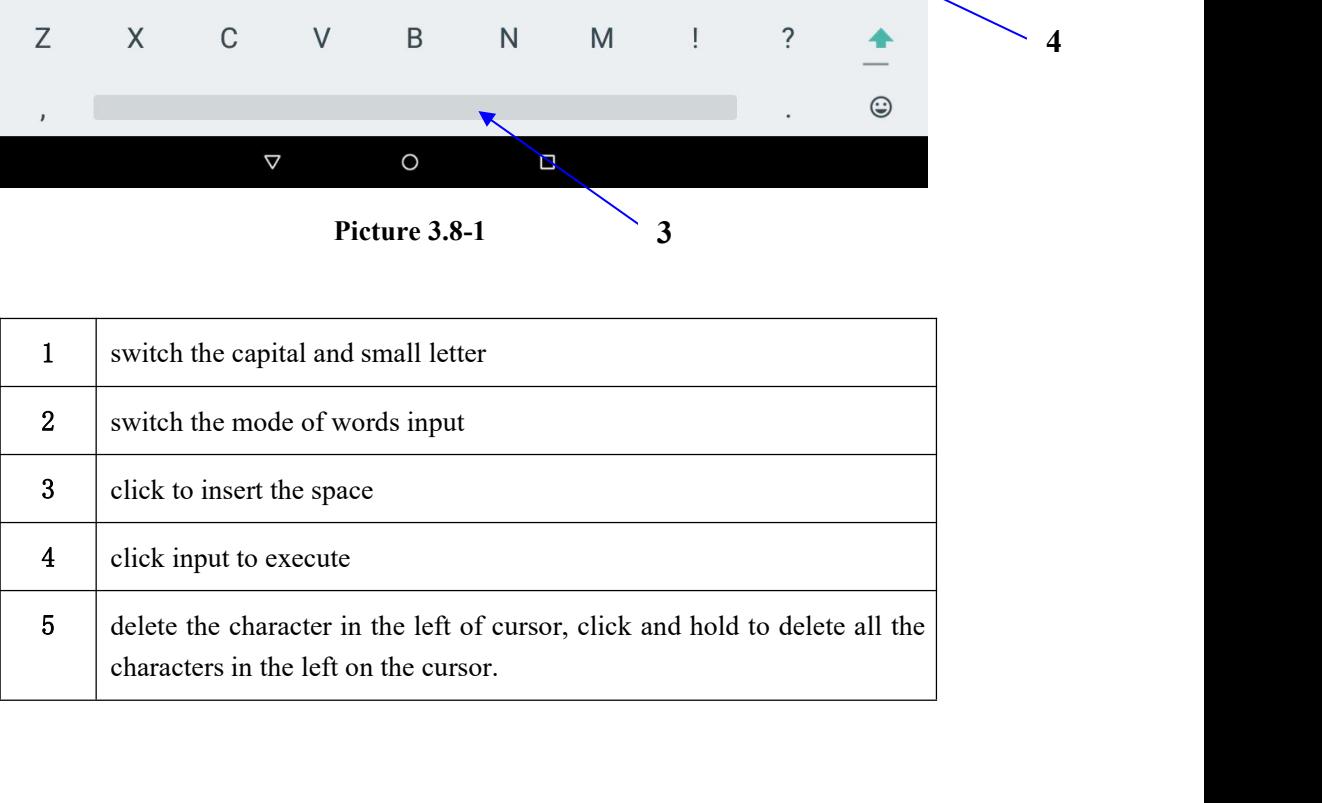

**3.9 Operation Technique**<br> **Enter widgets interface**<br>
In the application interface, click widgets on the above of screen, or slide<br>
will switch into widgets interface. Long press any widget to create its **peration Technique**<br> **Enter widgets interface**<br>
In the application interface, click widgets on the abov<br>
will switch into widgets interface. Long press any w **Development Constrainers**<br> **Enter widgets interface**<br>
In the application interface, click widgets on the above of screen, or slide the screen, it<br>
will switch into widgets interface. Long press any widget to create its sh **peration Technique**<br> **Enter widgets interface**<br>
In the application interface, click widgets on the above of screen, or slide the screen, it<br>
will switch into widgets interface. Long press any widget to create its shortcut **peration Technique**<br> **Enter widgets interface**<br>
In the application interface, click widgets on the above of screen, or slide the screen, it<br>
will switch into widgets interface. Long press any widget to create its shortcut **Creation Section**<br> **Creation Section**<br> **Creation interface**<br> **Creation interface**<br> **Creation interface**<br> **Creation interface**<br> **Creation shortcut icons in the desktop**<br> **Create application shortcut icons in the desktop**<br> **Enter widgets interface**<br>
In the application interface, click widgets on the above of screen, or slide the screen, it<br>
will switch into widgets interface. Long press any widget to create its shortcut, then<br>
you can enter

**Example 12**<br> **Example 12**<br> **Example:** In the application interface, click widgets on the above of screen, or slide the screen, it<br>
will switch into widgets interface. Long press any widget to create its shortcut, then<br>
yo desktop. **Enter widgets interface**<br>In the application interface, click widgets on the above of screen, or slide the screen, it<br>will switch into widgets interface. Long press any widget to create its shortcut, then<br>you can enter in

screen.

**3.9 Operation Technique**<br> **Enter widgets interface**<br>
In the application interface, click widgets on the above of screen, or<br>
will switch into widgets interface. Long press any widget to creat<br>
you can enter into the appli Switch and the there is the state in the top of the screen, the screen, you can move to any position in the desktop attenuation, dang and hold the icon, you can move to any position in the desktop.<br>
Remind: If the target p In the application interface or widgets interface, long press any icon to switch into<br>desktop automatically, drag and hold the icon, you can move to any position in the<br>desktop.<br>Remind: If the target position has no space, desktop automatically, drag and hold the icon, you can move to any position in the desktop.<br>
Remind: If the target position has no space, the widget won't be add in the main<br>
sereen.<br> **3.10** Quick Setting<br>
Swipe-down gestu desktop.<br>
Remind: If the target position has no space, the widget won't be add in the main<br>
sereen.<br>
3.10 Quick Setting<br>
Swipe-down gesture from the top of the screen, there are nine shortcuts icons, such as Wi-Fi,<br>
Blueto Remind: If the target position has no space, the widget won't be add in the main<br>screen.<br> **3.10** Quick Setting<br>
Swipe-down gesture from the top of the screen, there are nine shortcuts icons, such as Wi-Fi,<br>
Bluetooth, Aut 3.10 Quick Setting<br>
Swipe-down gesture from the top of the screen, there are nine shortcut<br>
Bluetooth, Auto-rotate, and so on. In the full Quick Settings list you can<br>
at the bottom right to rearrange the tiles or replace

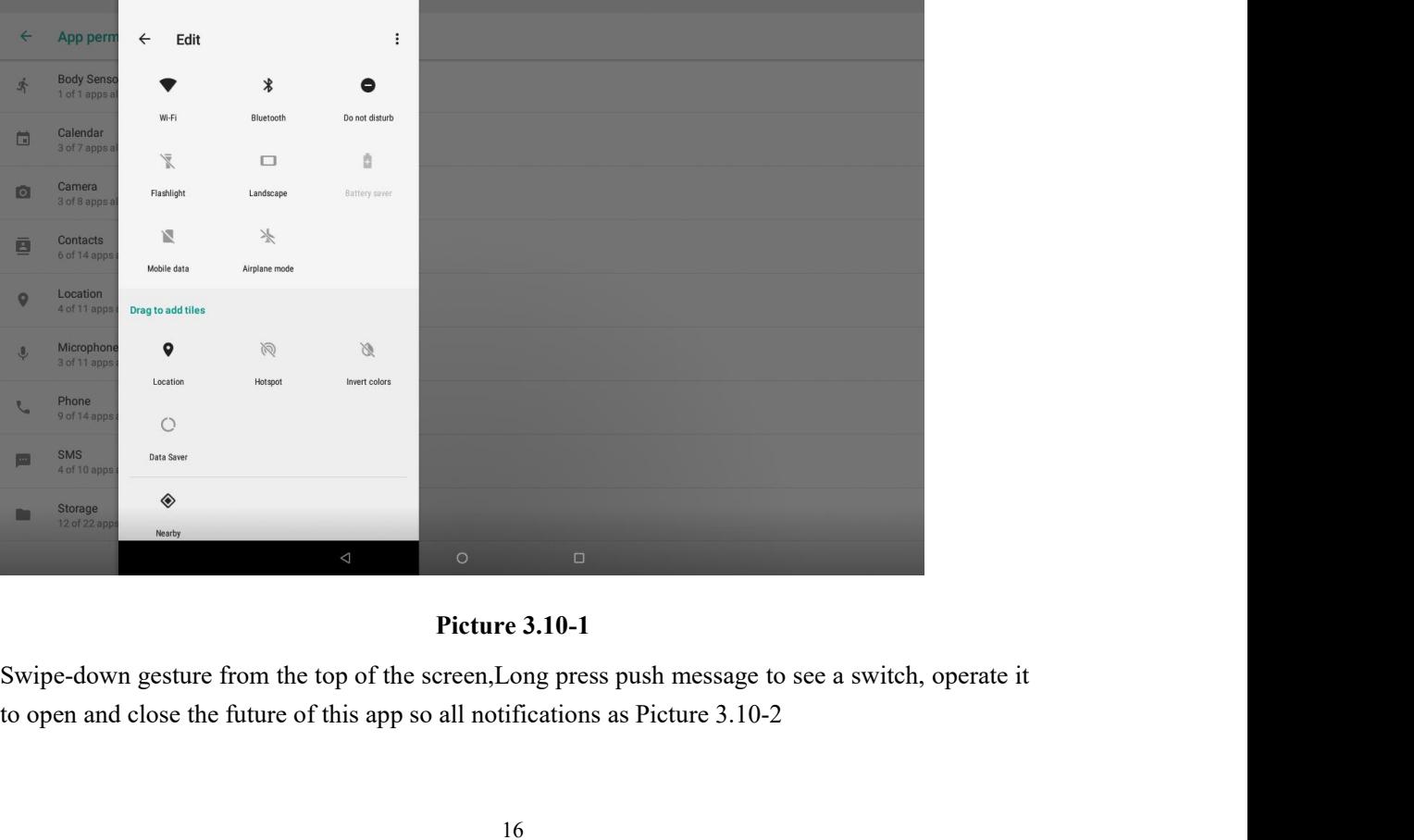

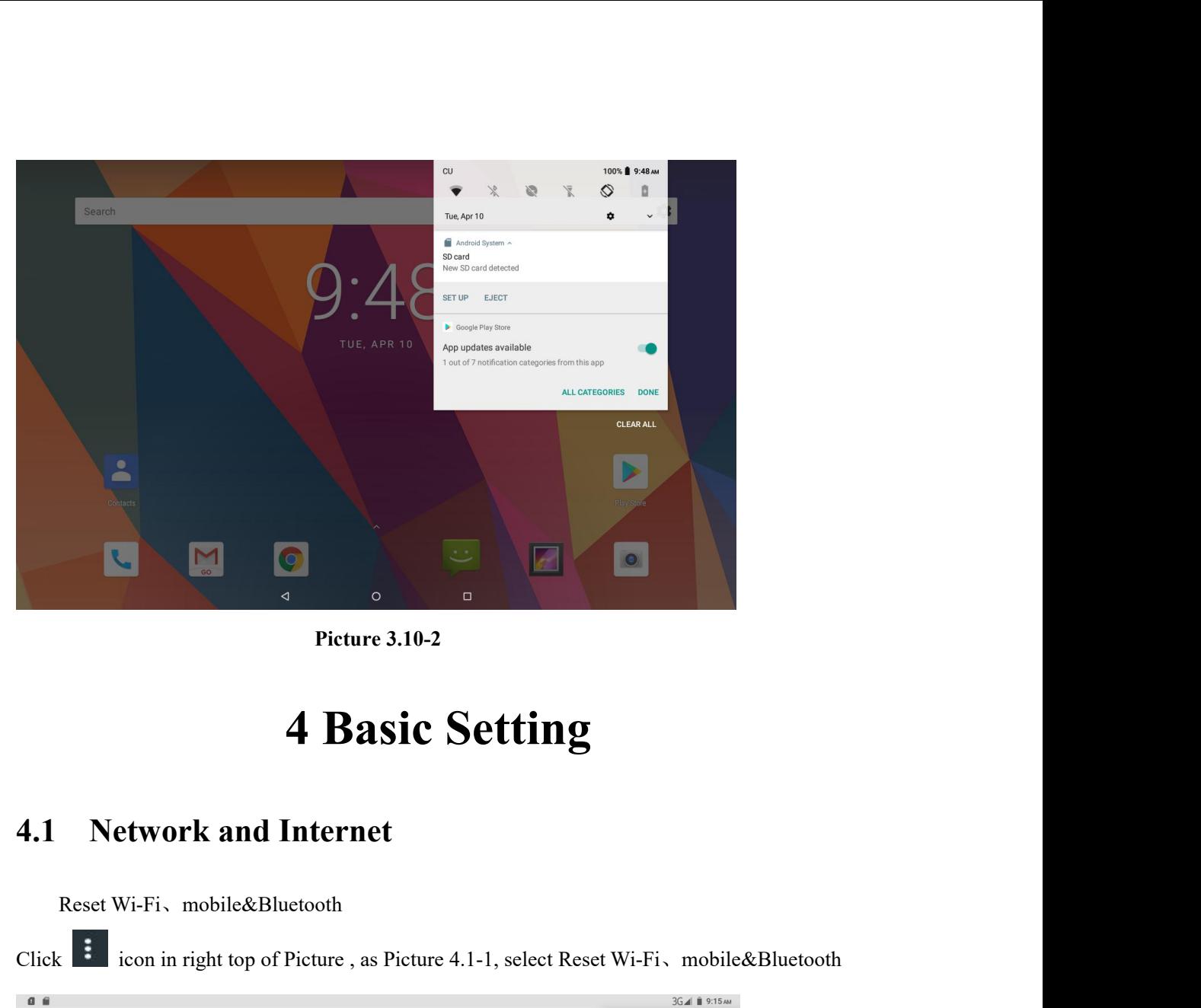

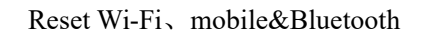

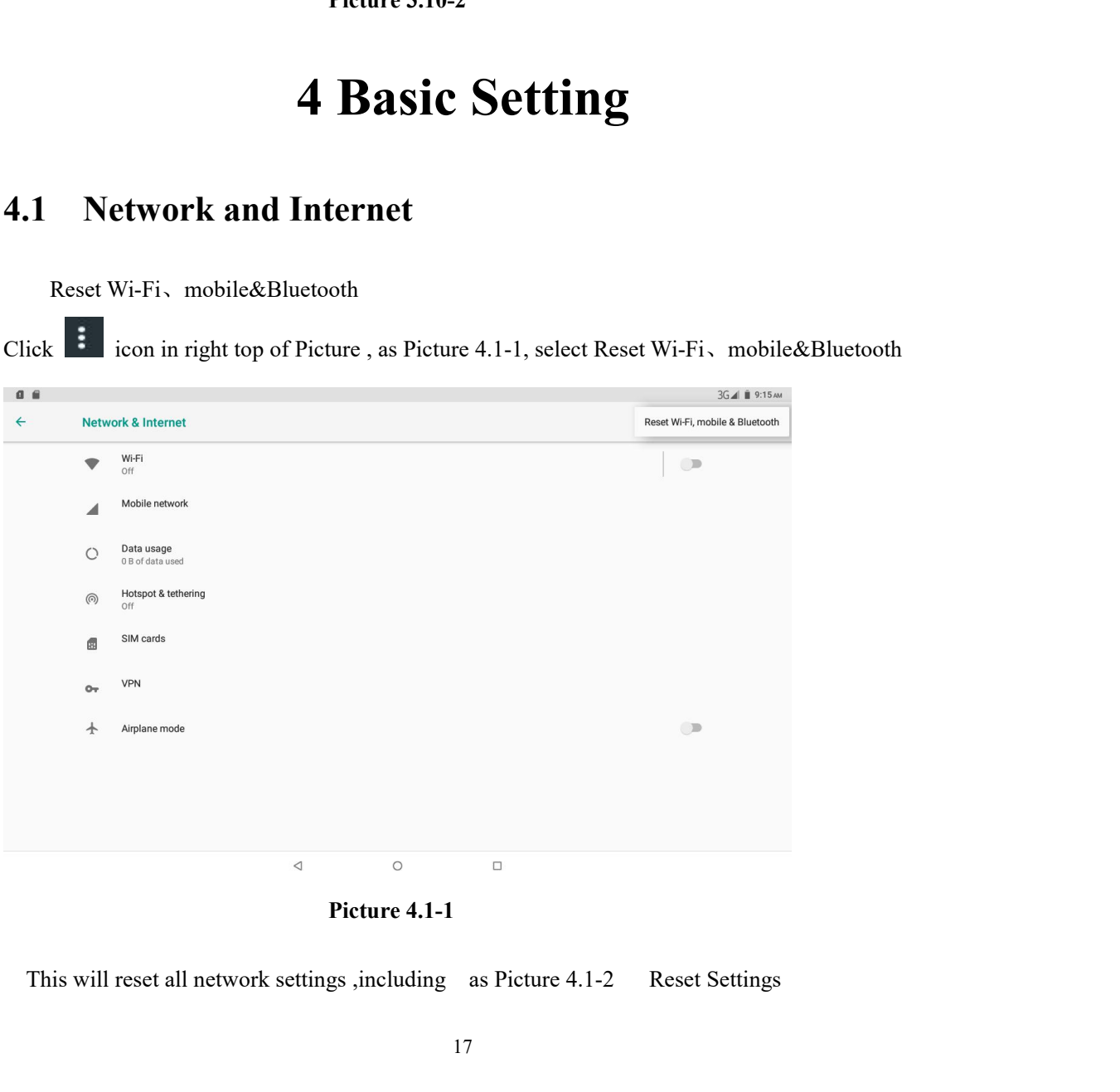

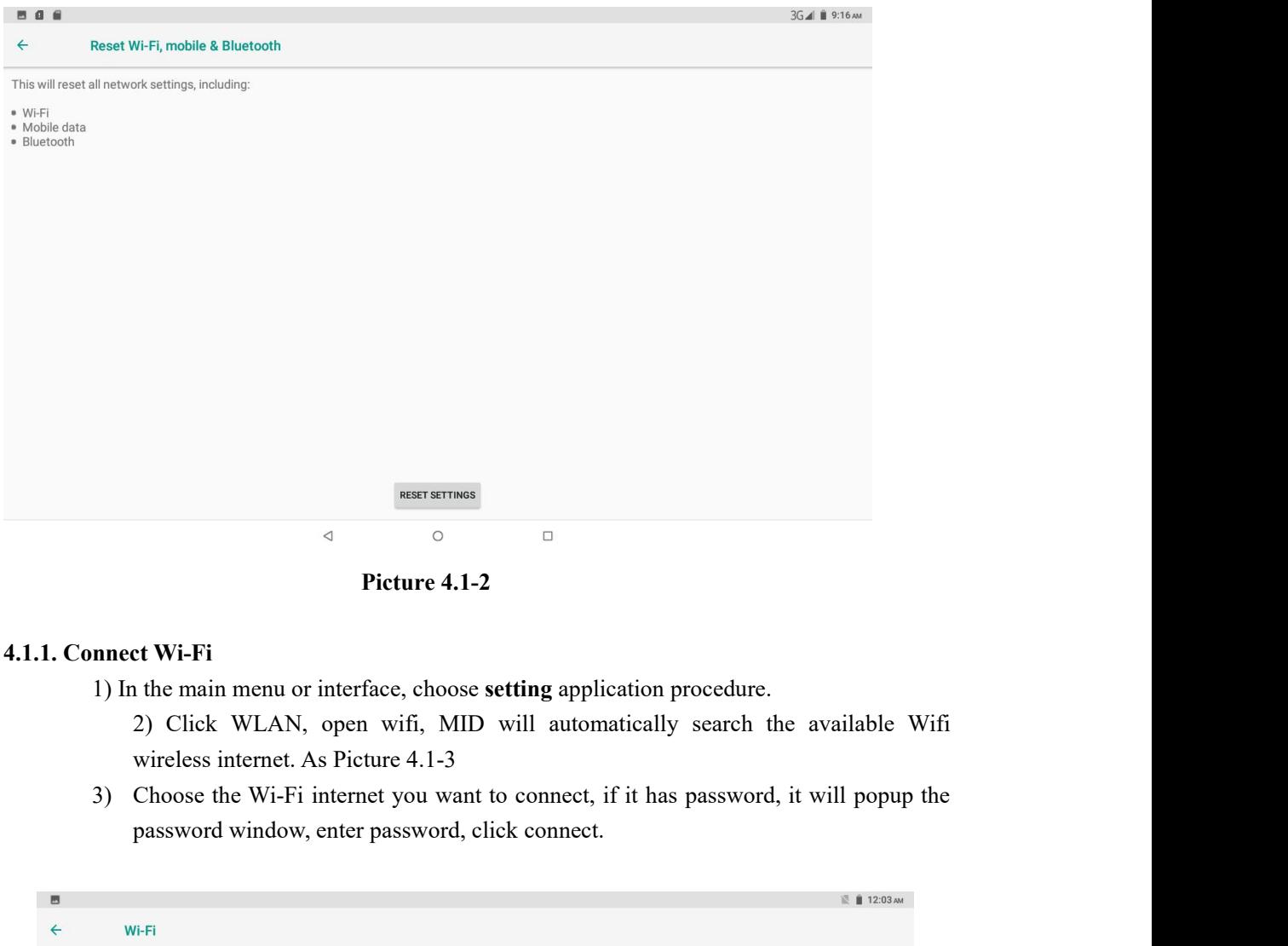

| $\blacksquare$ |           |                     |                 |                 |        |  | 12:03 АМ           |  |  |  |  |
|----------------|-----------|---------------------|-----------------|-----------------|--------|--|--------------------|--|--|--|--|
| $\leftarrow$   | Wi-Fi     |                     |                 |                 |        |  |                    |  |  |  |  |
|                | On        |                     |                 |                 |        |  | $\bullet$          |  |  |  |  |
|                |           | HUAWEI-TEST         |                 |                 |        |  | $\hat{\mathbf{u}}$ |  |  |  |  |
|                |           | googlevpn1          |                 |                 |        |  | $\hat{\mathbf{n}}$ |  |  |  |  |
|                |           | googlevpn2          |                 |                 |        |  | $\hat{\mathbf{n}}$ |  |  |  |  |
|                |           | googlevpn3          |                 |                 |        |  | $\hat{\mathbf{u}}$ |  |  |  |  |
|                |           | NETGEAR42           |                 |                 |        |  | $\hat{\mathbf{n}}$ |  |  |  |  |
|                |           | <b>TP-LINK_4554</b> |                 |                 |        |  | $\hat{\mathbf{n}}$ |  |  |  |  |
|                |           | 360??WiFi-A3        |                 |                 |        |  | $\hat{\mathbf{n}}$ |  |  |  |  |
|                |           | 360免费WiFi-17        |                 |                 |        |  | $\hat{\mathbf{n}}$ |  |  |  |  |
|                | $\bullet$ | TP-LINK_google      |                 |                 |        |  | $\hat{\mathbf{n}}$ |  |  |  |  |
|                |           | D-Link_share mid    |                 |                 |        |  | $\hat{\mathbf{u}}$ |  |  |  |  |
|                | ▼         | E9                  |                 |                 |        |  | $\hat{\mathbf{a}}$ |  |  |  |  |
|                |           |                     | $\triangleleft$ | $\circ$         | $\Box$ |  |                    |  |  |  |  |
| Picture 4.1-3  |           |                     |                 |                 |        |  |                    |  |  |  |  |
| 1.Add Network  |           |                     |                 |                 |        |  |                    |  |  |  |  |
|                |           |                     |                 |                 |        |  |                    |  |  |  |  |
|                |           |                     |                 |                 |        |  |                    |  |  |  |  |
|                |           |                     |                 | 10 <sup>2</sup> |        |  |                    |  |  |  |  |

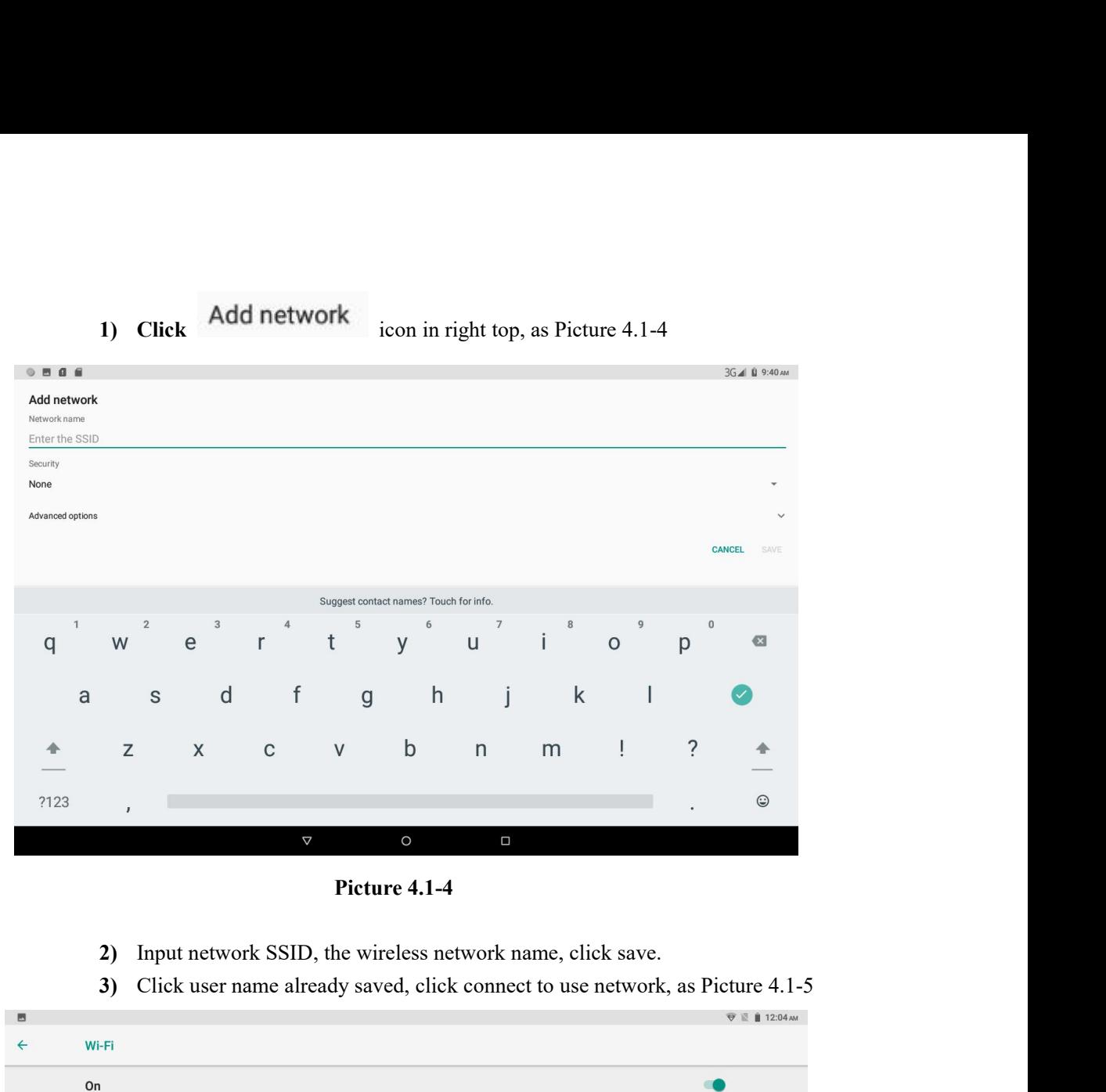

- 
- 

| $\blacksquare$        |                                                     |             |                |        |                                                                             | <b>₩ 12:04 AM</b> |
|-----------------------|-----------------------------------------------------|-------------|----------------|--------|-----------------------------------------------------------------------------|-------------------|
| $\leftarrow$<br>Wi-Fi |                                                     |             |                |        |                                                                             |                   |
| On                    |                                                     |             |                |        |                                                                             | $\blacksquare$    |
|                       | <b>HUAWEI-TEST</b><br>Connected                     |             |                |        |                                                                             | â                 |
|                       | googlevpn1                                          |             |                |        |                                                                             | â                 |
|                       | googlevpn3                                          |             |                |        |                                                                             | â                 |
|                       | 360免费WiFi-17                                        |             |                |        |                                                                             | â                 |
|                       | googlevpn2                                          |             |                |        |                                                                             | â                 |
|                       | NETGEAR42                                           |             |                |        |                                                                             | â                 |
|                       | <b>TP-LINK_4554</b>                                 |             |                |        |                                                                             | â                 |
|                       | TP-LINK_google                                      |             |                |        |                                                                             | â                 |
|                       | D-Link_share mid                                    |             |                |        |                                                                             | â                 |
|                       | E9                                                  |             |                |        |                                                                             | â                 |
|                       |                                                     | $\triangle$ | $\circ$        | $\Box$ |                                                                             |                   |
|                       |                                                     |             | Picture 4.1-5  |        |                                                                             |                   |
| 2.Network Notice      | remind you available WLAN network, as Picture 4.1-3 |             |                |        | If you open Network Notice, when WIFI signal appears, the right bottom will |                   |
|                       |                                                     |             |                |        |                                                                             |                   |
|                       |                                                     |             | 1 <sub>0</sub> |        |                                                                             |                   |

**4.1-2 Mobile Networks**<br>1. Access Point Name(APN)<br>Choose access points name (APN), choose SIM<br>Choose connect type 2 Mobile Networks<br>
1. Access Point Name(APN)<br>
Choose access points name (APN), choose SIM card you ne<br>
Choose connect type<br>
Remark: (CMWAP transmitters data through GPRS, the

Mobile Networks<br>
.Access Point Name( APN)<br>
Choose access points name (APN), choose SIM card you need to connect,<br>
Choose connect type<br>
Remark: (CMWAP transmitters data through GPRS, the webpage it visit belongs to wap<br>
veb Mobile Networks<br>
Access Point Name(APN)<br>
Choose access points name (APN), choose SIM card ye<br>
Choose connect type<br>
Remark: (CMWAP transmitters data through GPRS,<br>
vebpage, and CMNET support www browse mobile<br>
vebpage in co Mobile Networks<br>
Access Point Name(APN)<br>
Choose access points name (APN), choose SIM card you need to connect,<br>
Choose connect type<br>
Remark: (CMWAP transmitters data through GPRS, the webpage it visit belongs to wap<br>
rebpa 2 Mobile Networks<br>
1. Access Point Name( APN)<br>
Choose access points name (APN), choose SIM card you need to connect,<br>
Choose connect type<br>
Remark: (CMWAP transmitters data through GPRS, the webpage it visit belongs to wap<br> 2 Mobile Networks<br>
1.Access Point Name( APN)<br>
Choose access points name (APN), choose SIM card you need to connect,<br>
Choose connect type<br>
Remark: (CMWAP transmitters data through GPRS, the webpage it visit belong<br>
webpage, 2 Mobile Networks<br>
1. Access Point Name(APN)<br>
Choose access points name (APN), choose SIM<br>
Choose connect type<br>
Remark: (CMWAP transmitters data through (<br>
webpage, and CMNET support www browse<br>
webpage in computer. And th Mobile Networks<br>
.Access Point Name(APN)<br>
Choose access points name (APN), choose SIM card you need to connect,<br>
Choose connect type<br>
Remark: (CMWAP transmitters data through GPRS, the webpage it visit belongs to wap<br>
veb **2 Mobile Networks**<br>
1. Access Point Name( APN)<br>
Choose access points name (APN), choose SIM card you need to connect,<br>
Choose connect type<br>
Remark: (CMWAP transmitters data through GPRS, the webpage it visit<br>
webpage, an

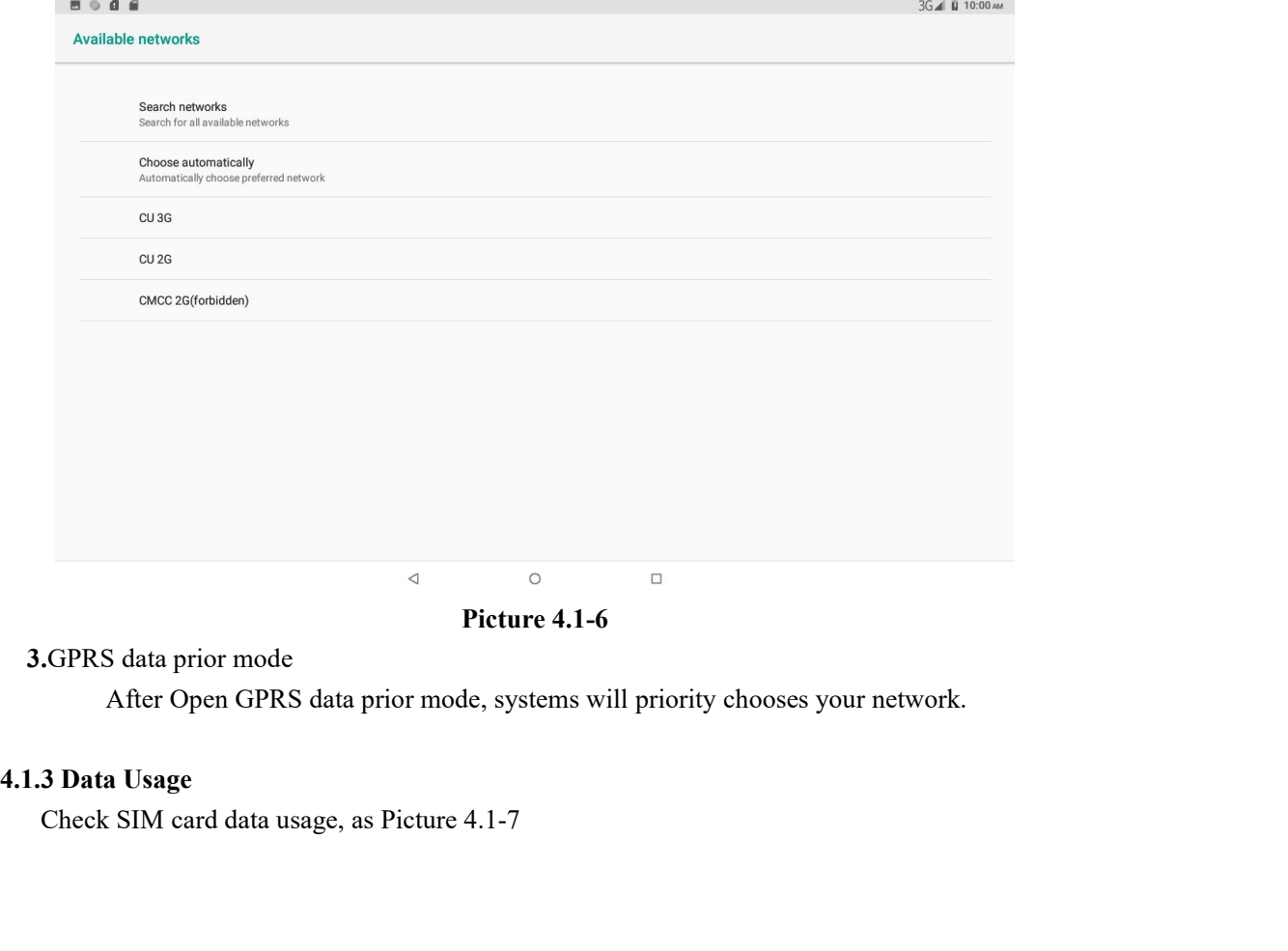

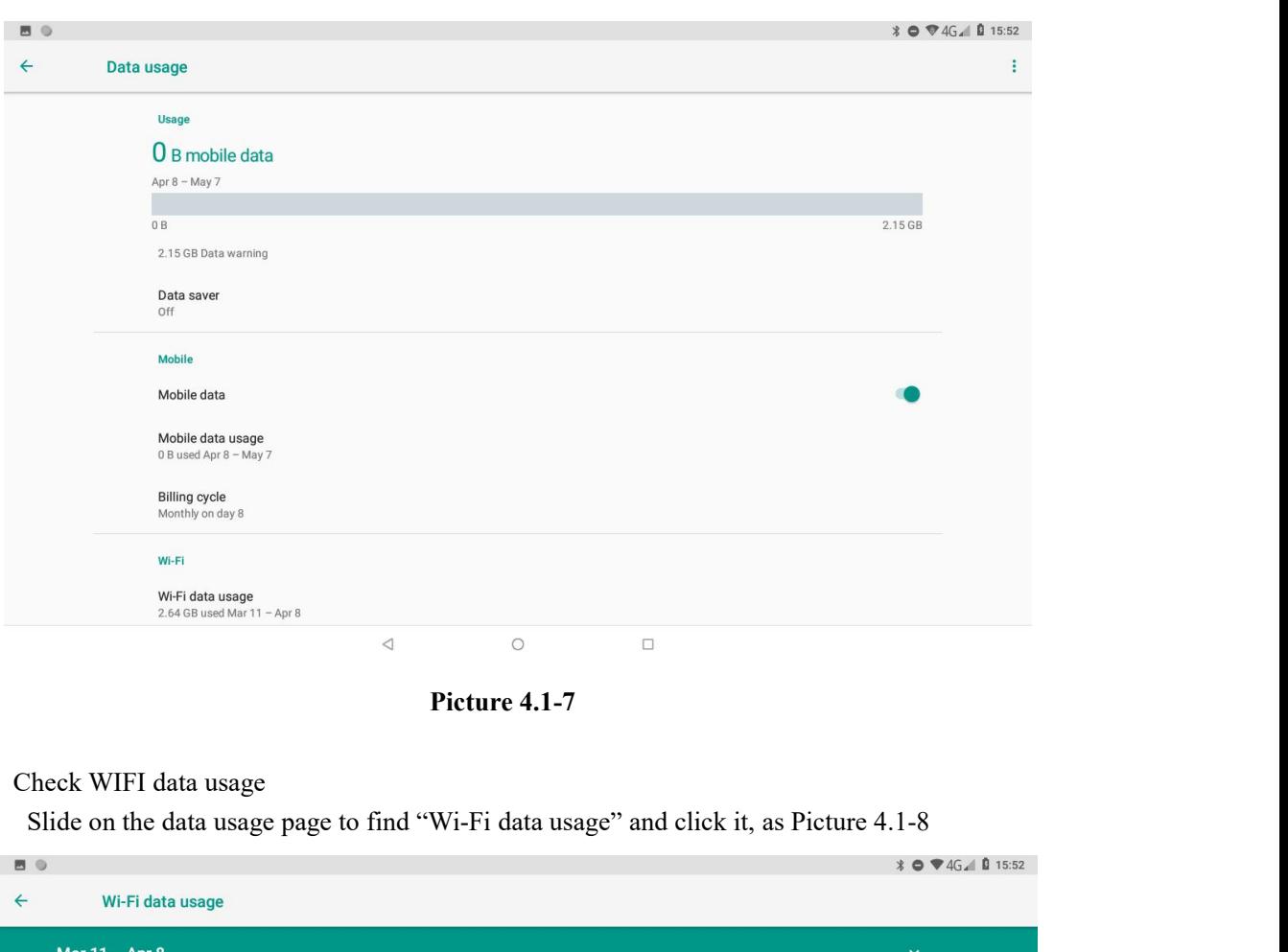

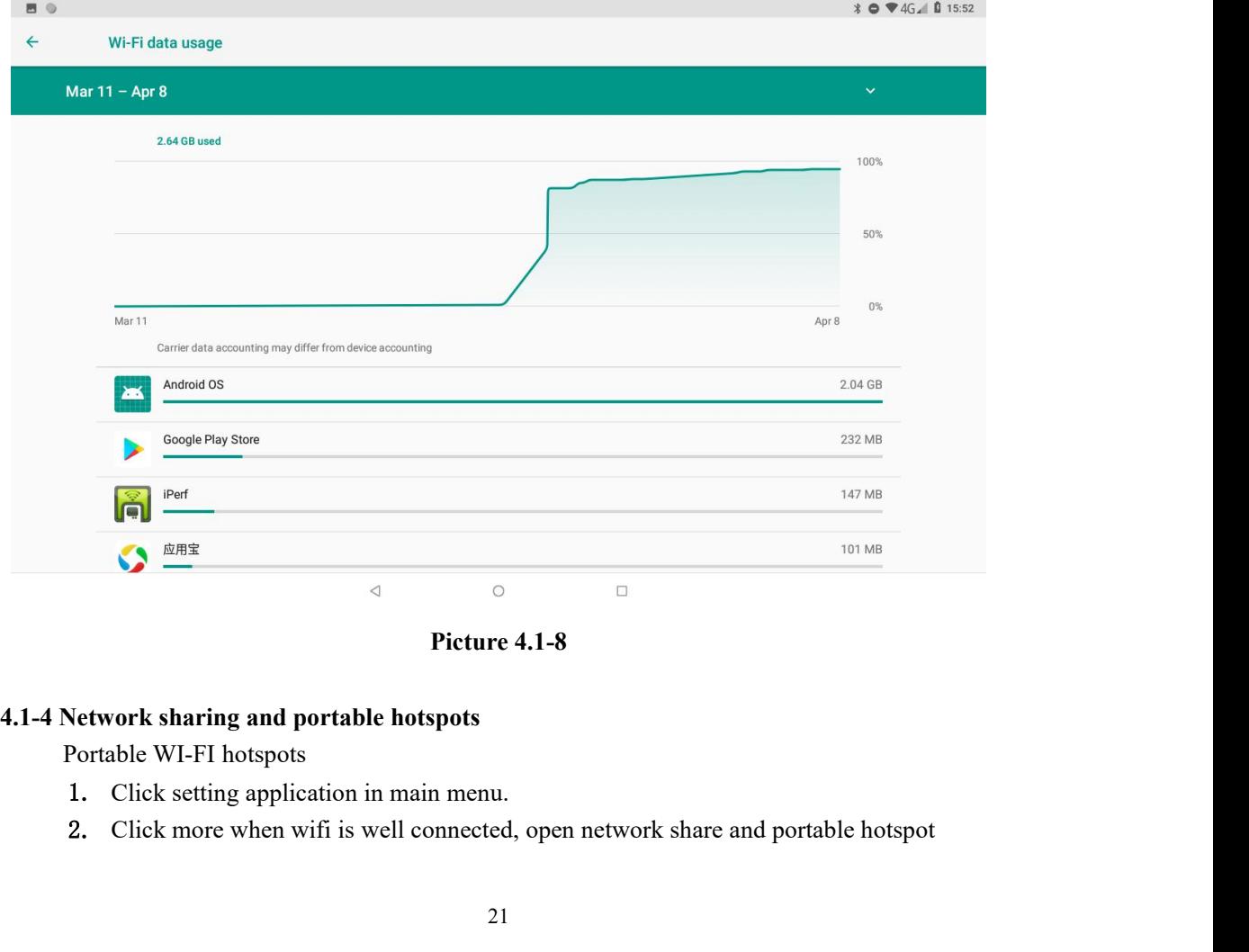

- 
- 

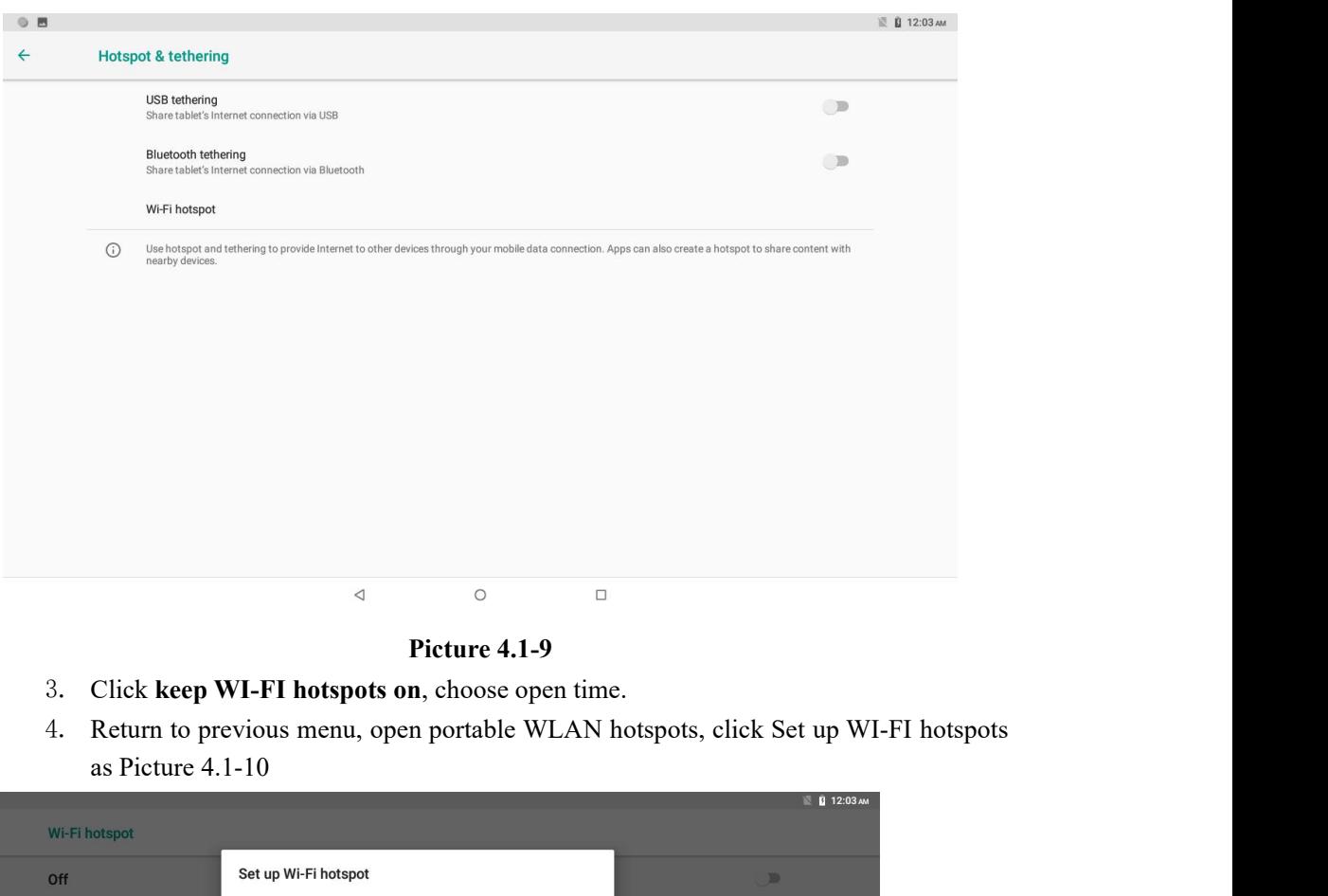

- 
- 

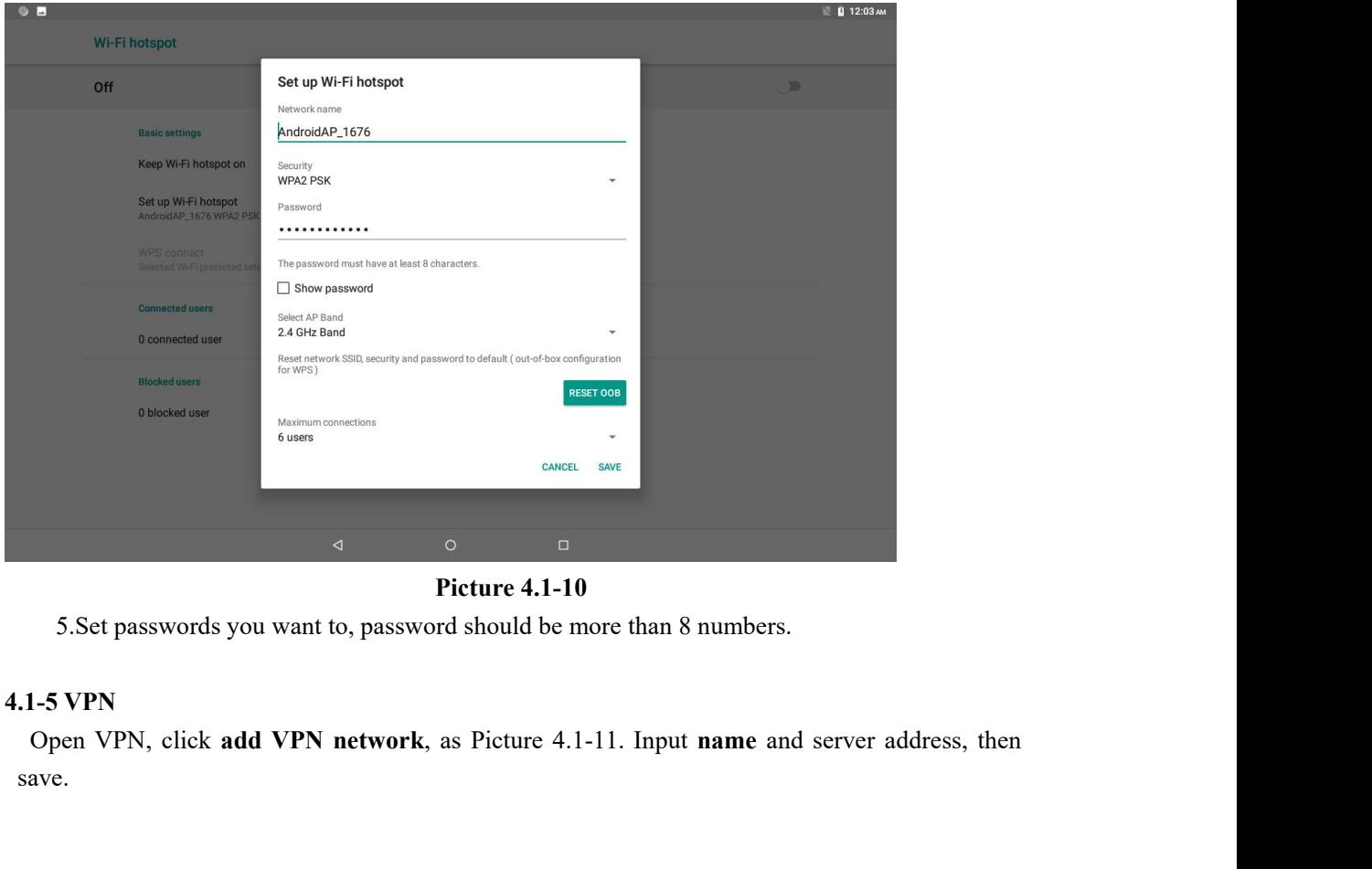

save.

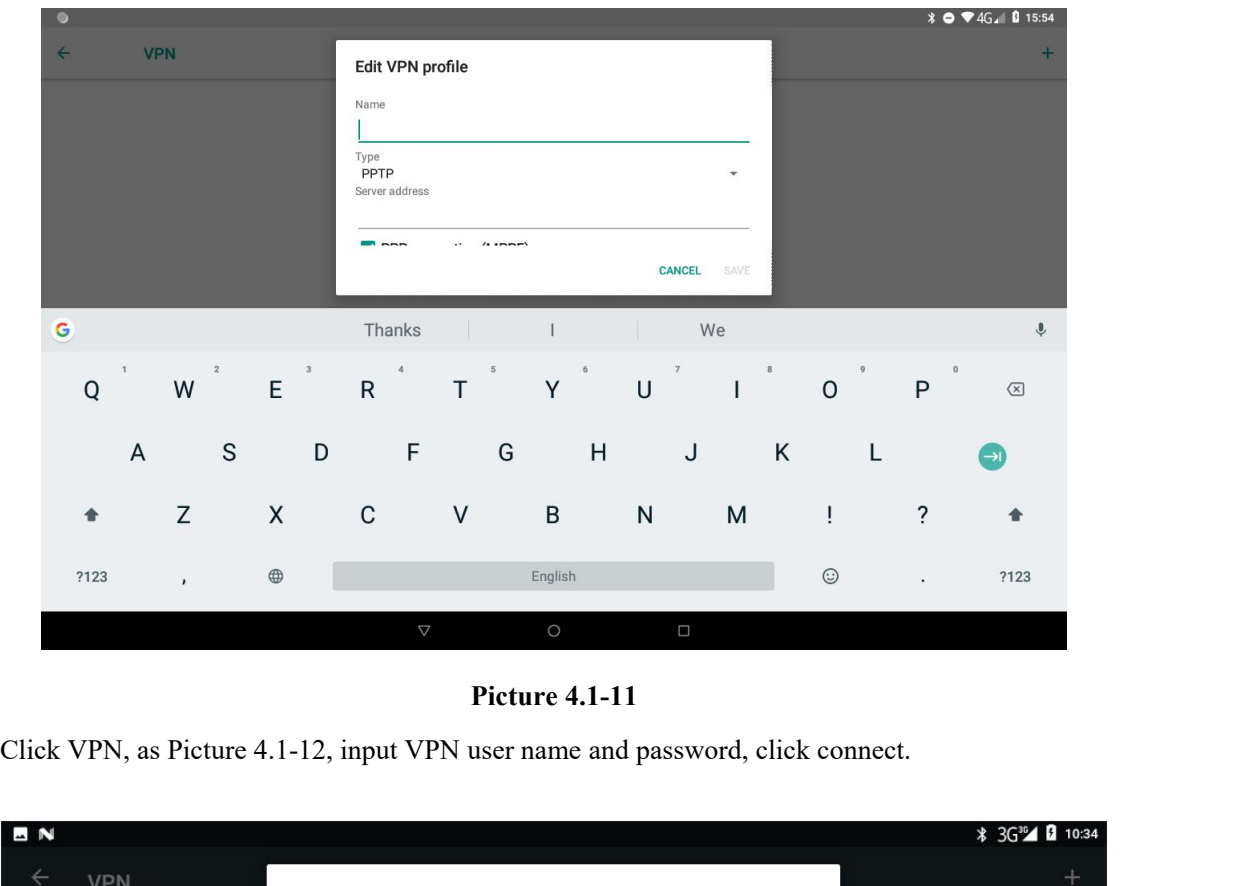

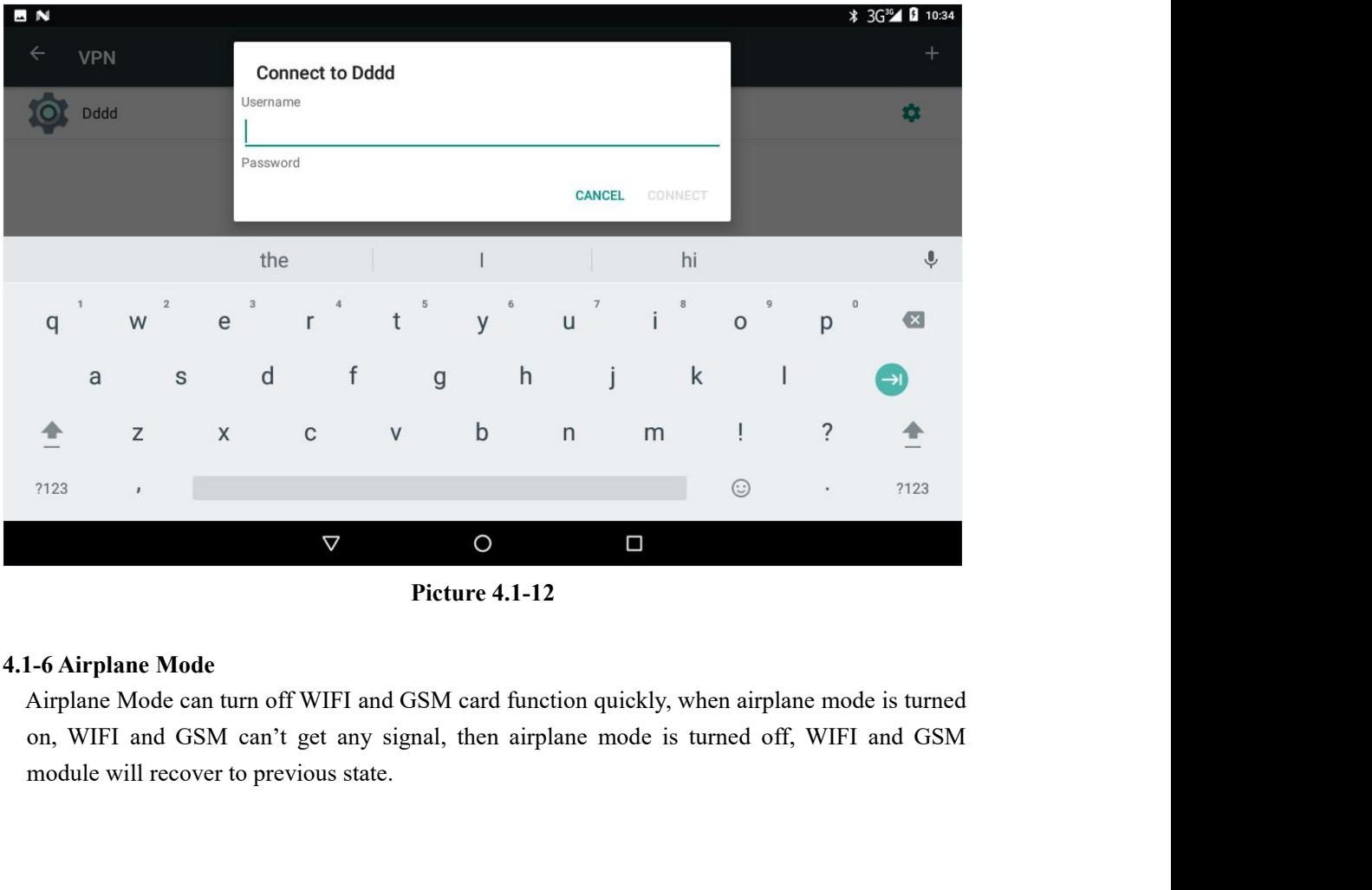

- **4.2 Bluetooth**<br>Bluetooth function operation<br>1. Click setting application in main menu interface **Bluetooth**<br>Bluetooth function operation<br>1. Click setting application in main menu interface<br>2. Click Bluetooth and open it.
	-
	- **1.** Click setting application in main menu interface<br>1. Click setting application in main menu interface<br>2. Click Bluetooth and open it.<br>3. If somebody open Bluetooth in your surroundings, click search device in rig **Bluetooth**<br>
	Bluetooth function operation<br>
	1. Click setting application in main menu interface<br>
	2. Click **Bluetooth** and open it.<br>
	3. If somebody open Bluetooth in your surroundings, click search<br>
	then MID will automatical **Bluetooth function operation**<br>
	3. Click setting application in main menu interface<br>
	2. Click **Bluetooth** and open it.<br>
	3. If somebody open Bluetooth in your surroundings, click search device in right above,<br>
	then MID wil

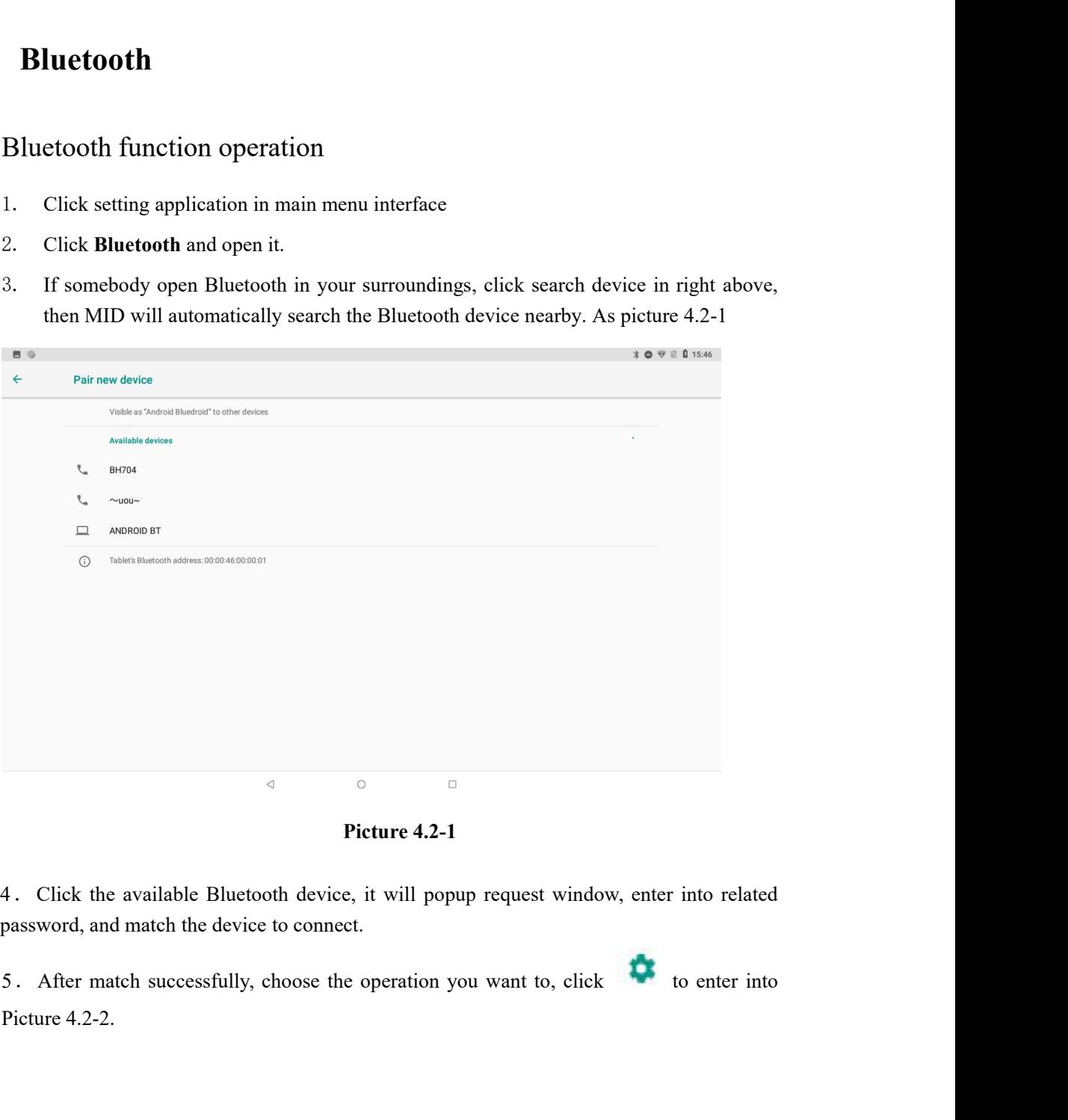

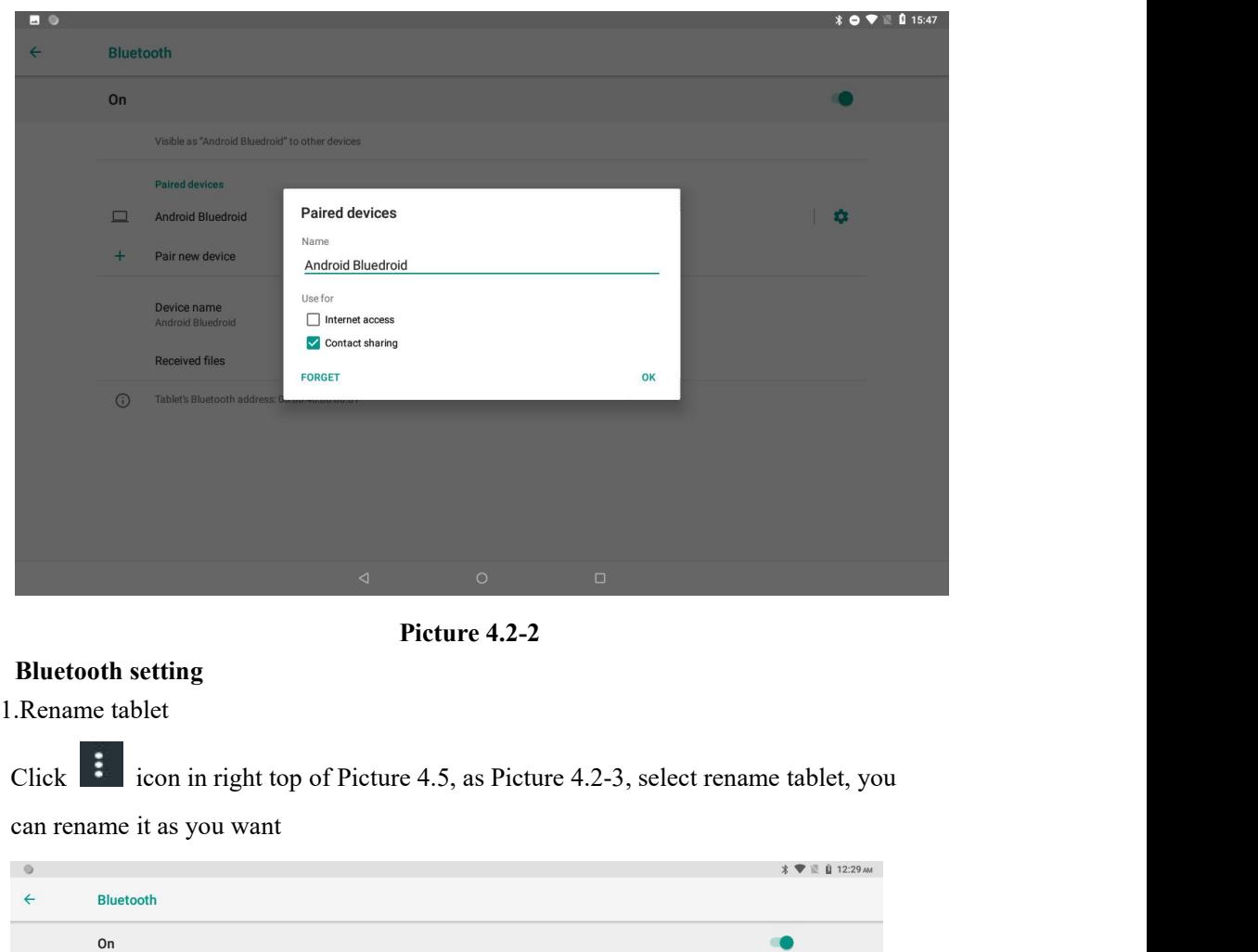

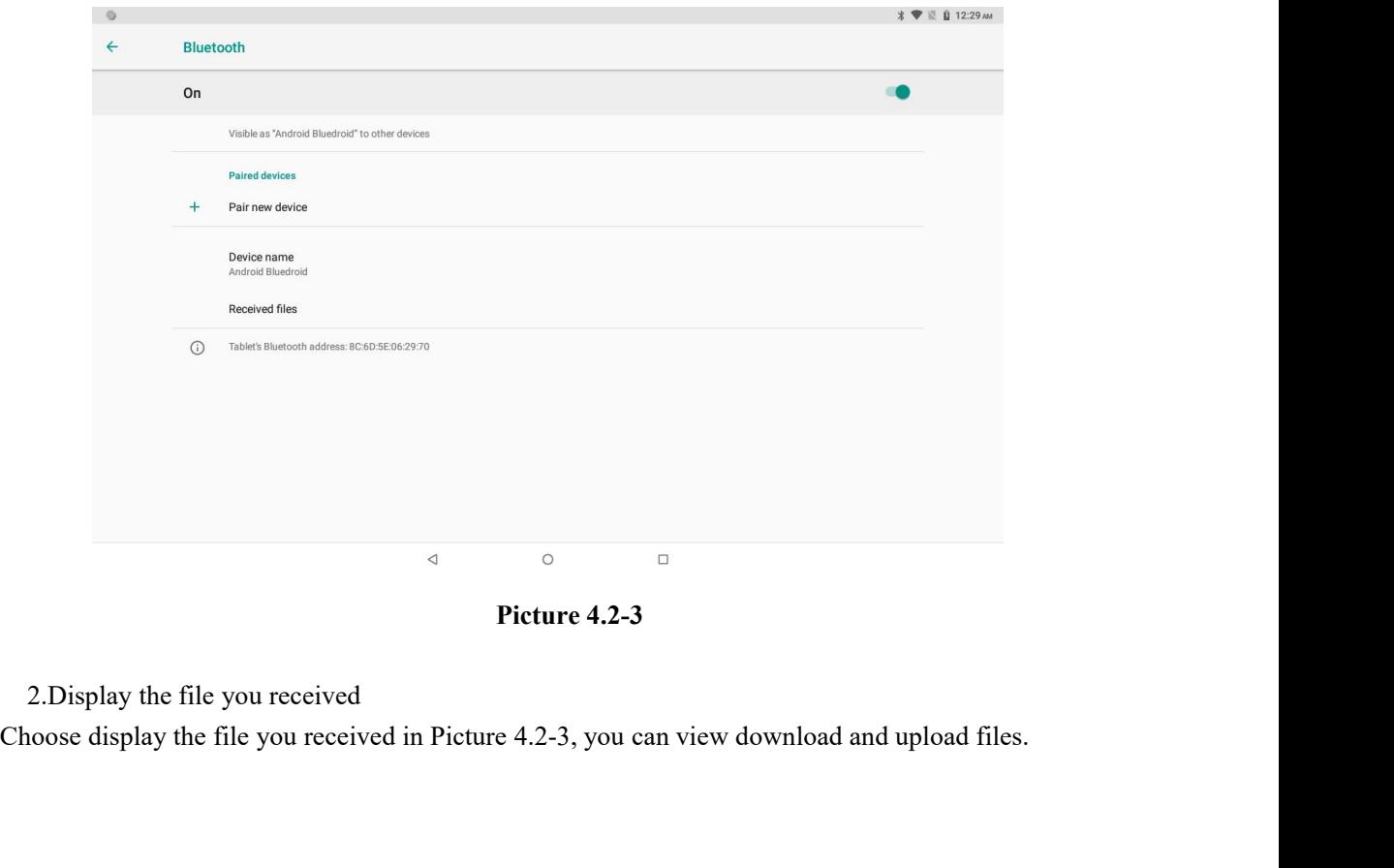

# **4.3 Apps & notification**<br>**4.3-1 APPS**<br>1. Click setting application in Apps.<br>2. Select application, after enter, you can manage and delete installe

- 
- **4.3-1 Apps & notification**<br> **4.3-1 APPS**<br>
1. Click setting application in Apps.<br>
2. Select application, after enter, you **Apps & notification**<br> **APPS**<br>
1. Click setting application in Apps.<br>
2. Select application, after enter, you can manage and delete installe<br>
Picture 4.3-1) **Apps & notification**<br>
2. Click setting application in Apps.<br>
2. Select application, after enter, you can manage and delete installed application. (As<br>
Picture 4.3-1)<br>
2. Apps & notifications

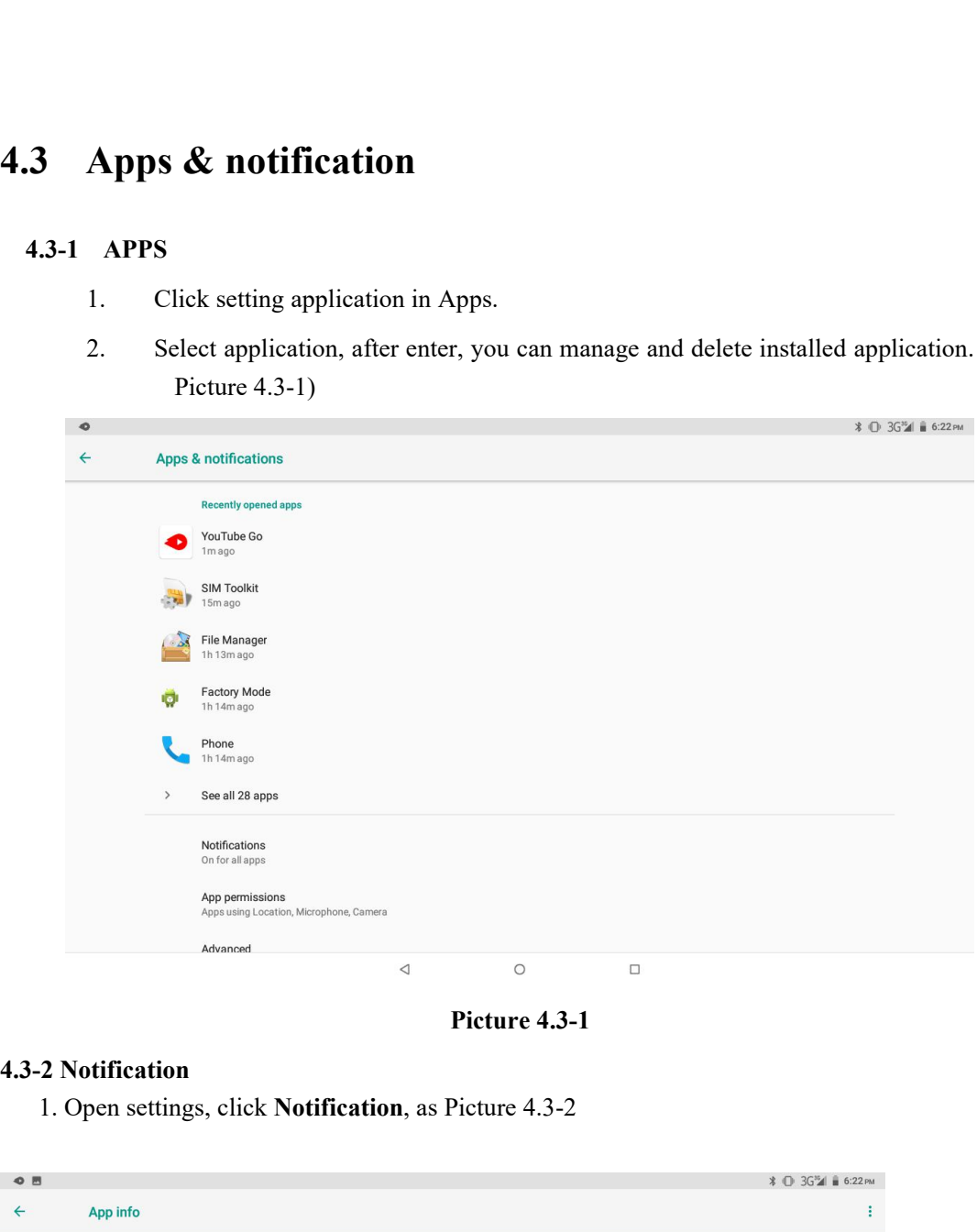

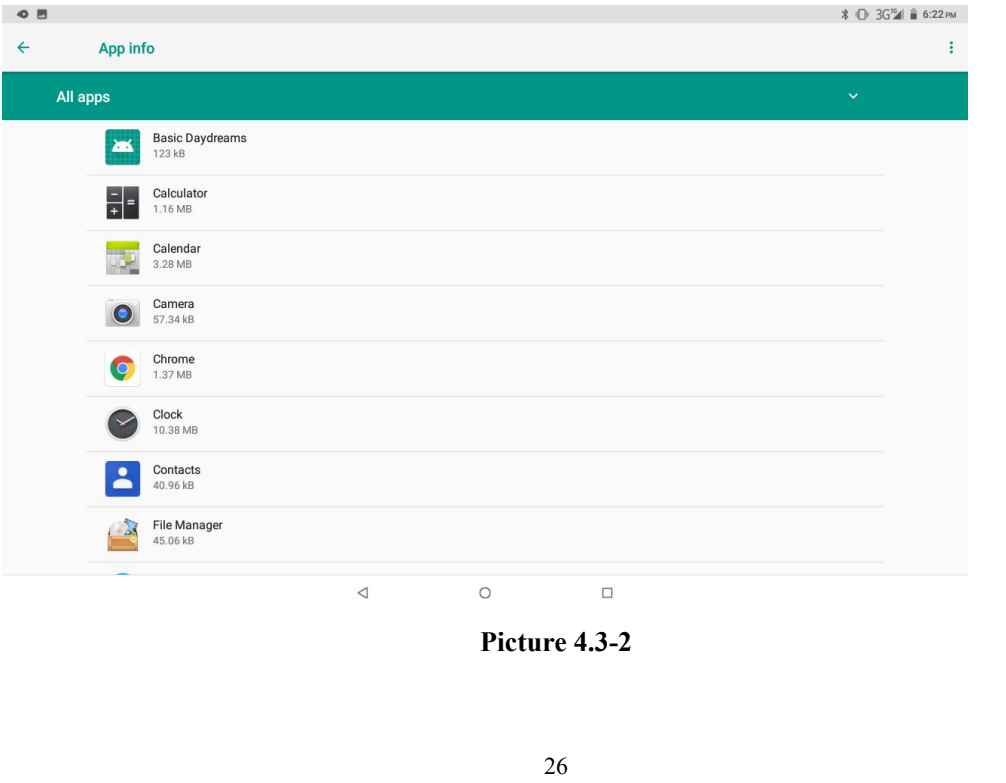

**2.** Click on any app icon in the list, then you can choose to show notifications silently, block all notifications or don't silence or block, as Picture 4.3-3

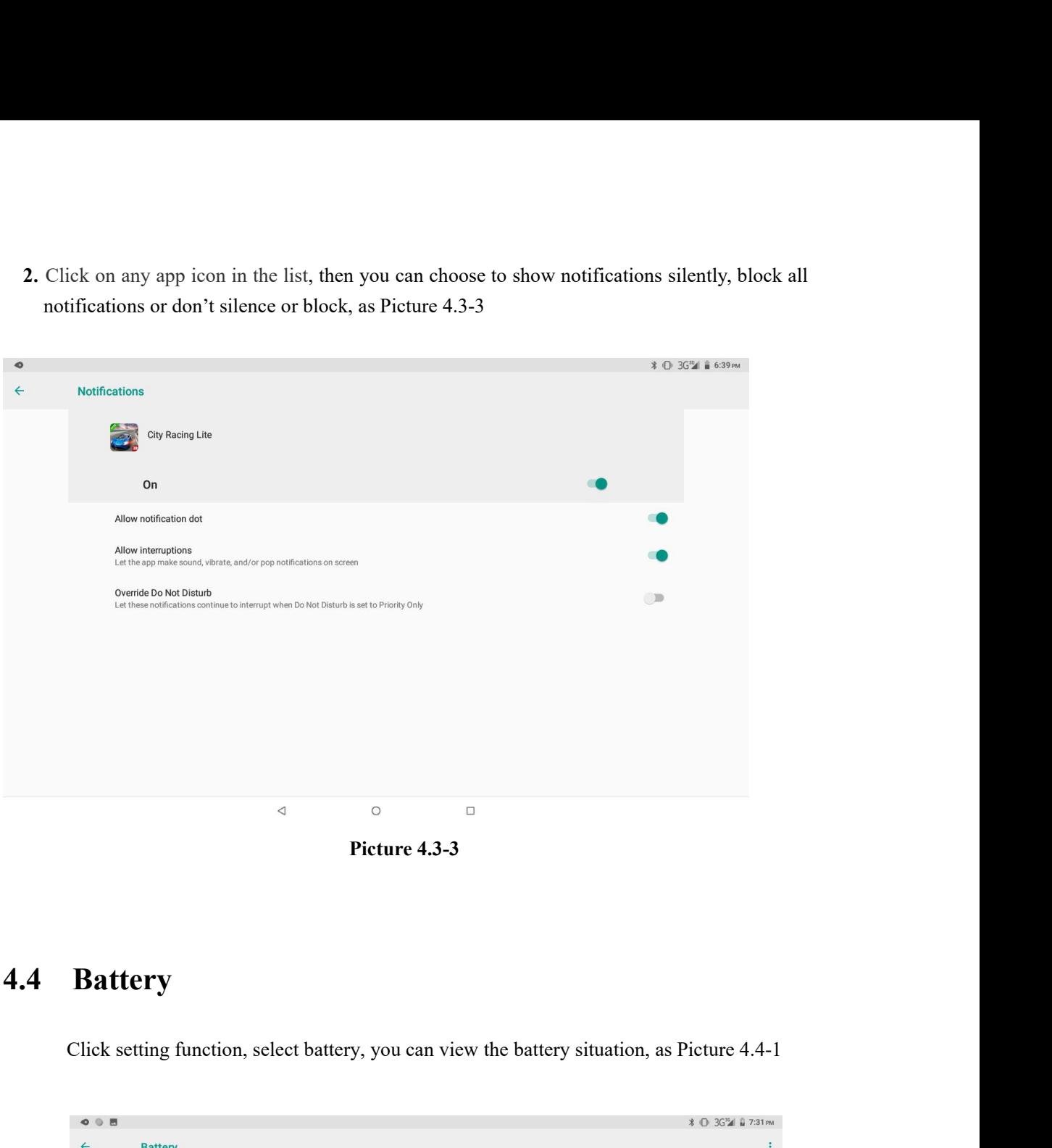

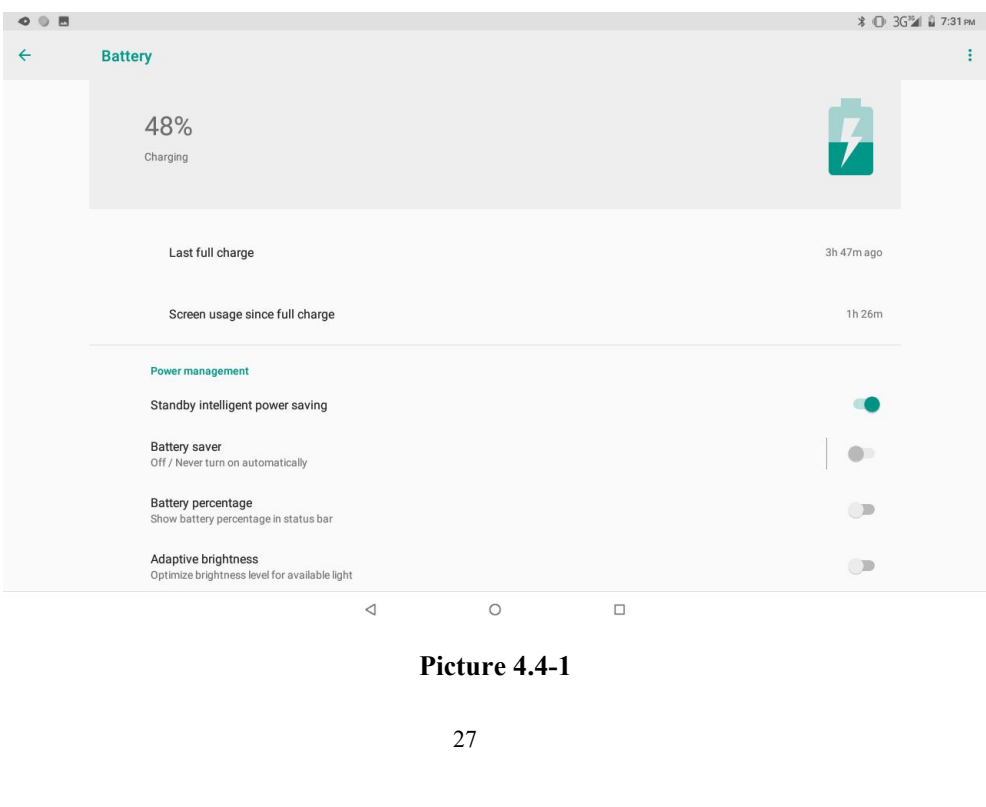

- **4.5 Display**<br>**4.5-1 Adjust the screen brightness**<br>**4.5-1 Adjust the screen brightness**<br>**4.5-1 Adjust the screen brightness**.<br>**2. Click display.** choose brightness. **4.5-1 Adjust the screen brightness<br>
1.** Click Setting application procedure.<br>
2. Click display, choose brightness,
	-
	- **1.** Click Setting application procedure.<br>
	1. Click Setting application procedure.<br>
	2. Click display, choose brightness,<br>
	3. Drag the portico to adjust the brightness volume, as Picture 4.5-1

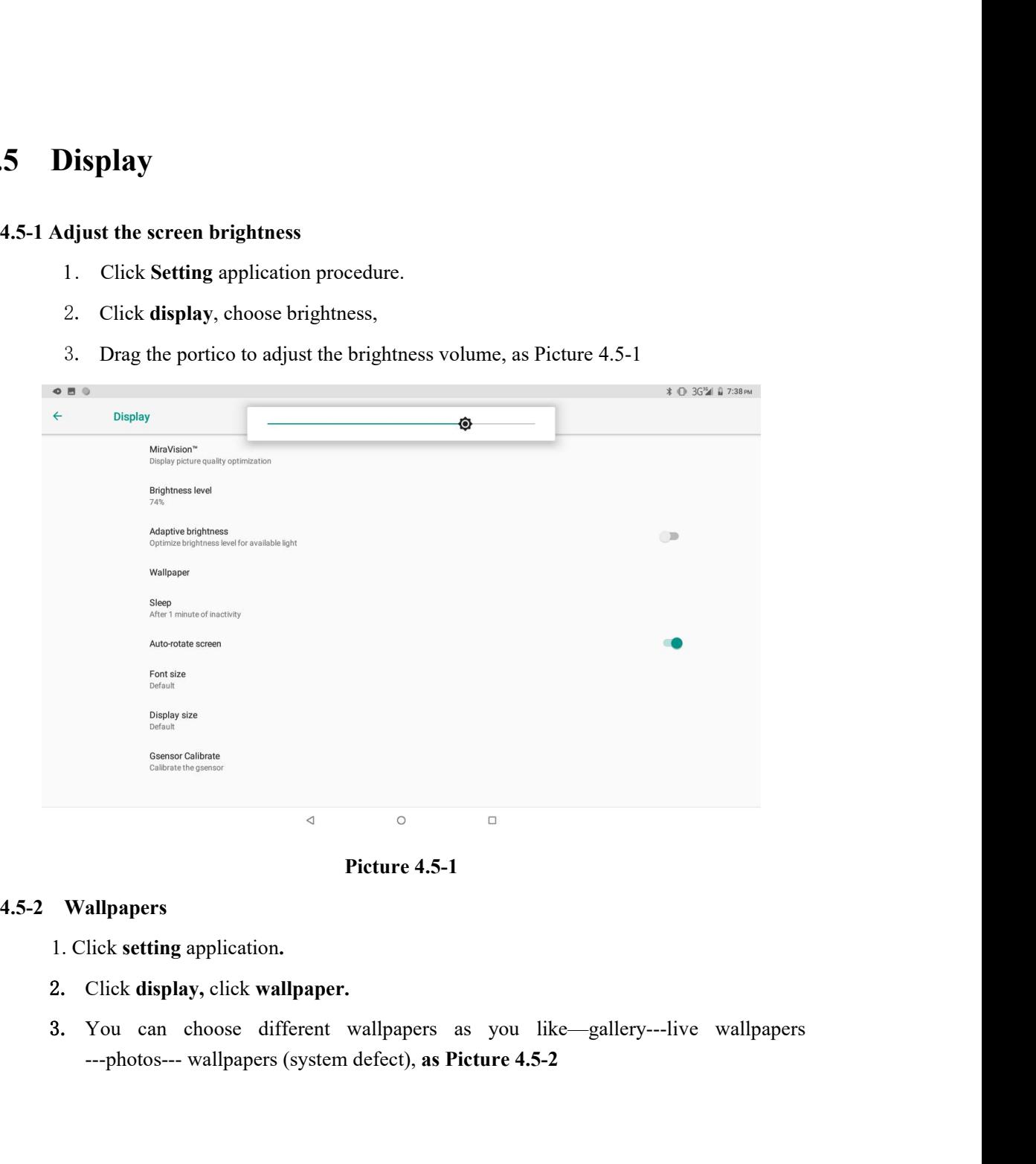

- 
- 
- 

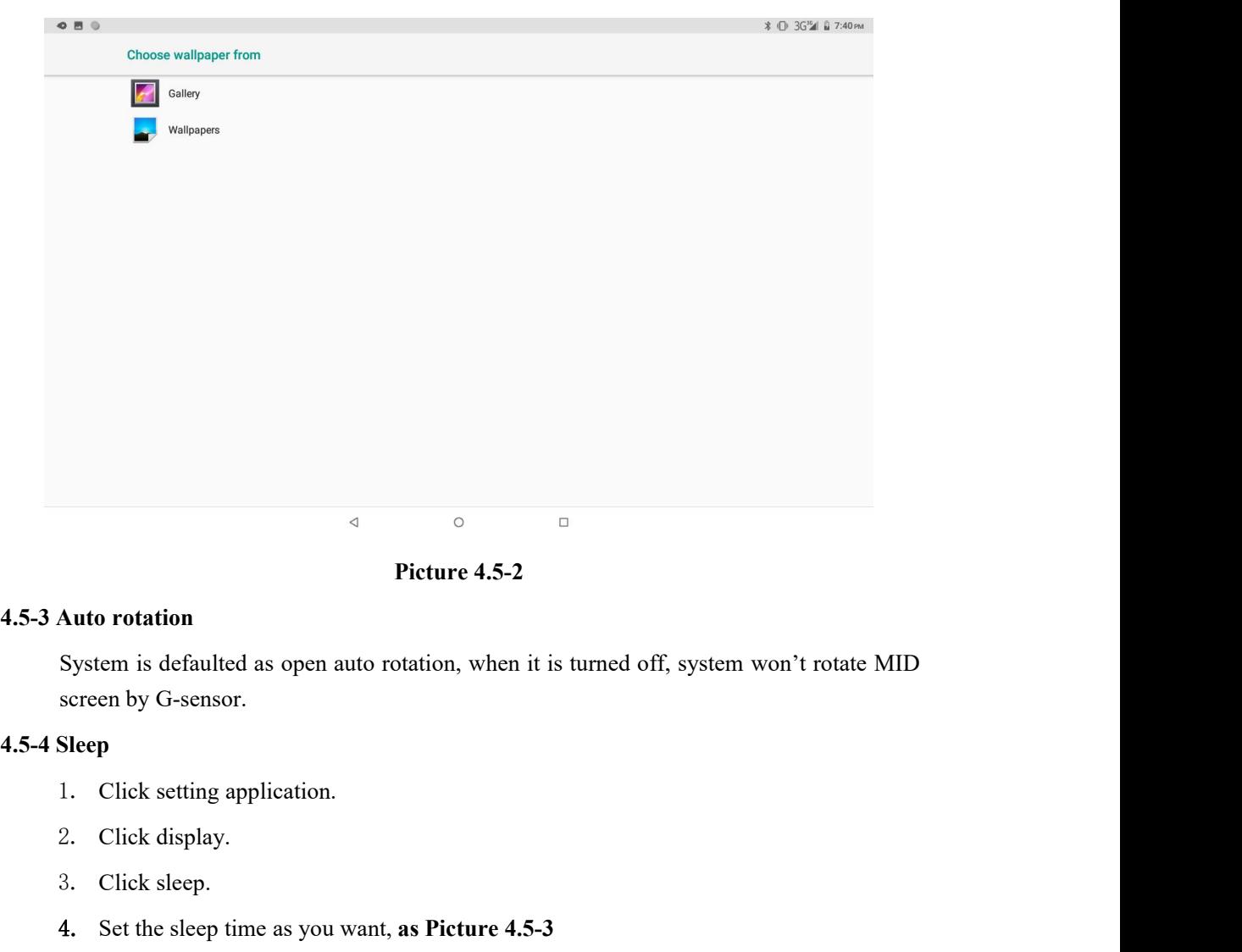

Picture 4.5-2<br>
Auto rotation<br>
System is defaulted as open auto rotation, when<br>
screen by G-sensor.<br>
Sleep<br>
1. Click setting application.<br>
2. Click display.<br>
3. Click sleep.<br>
4. Set the sleep time as you want, as Picture 4.

- 
- 
- 
- 

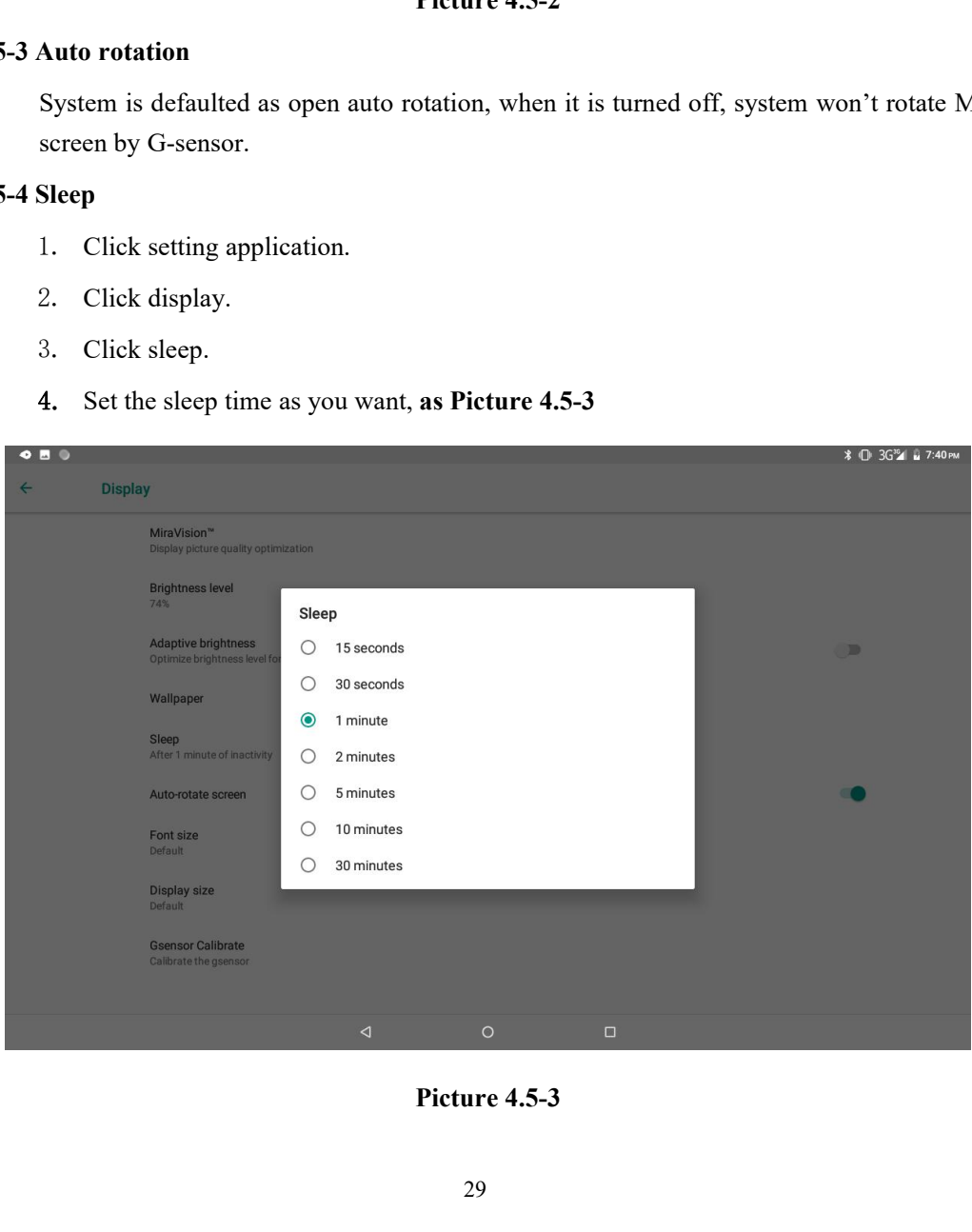

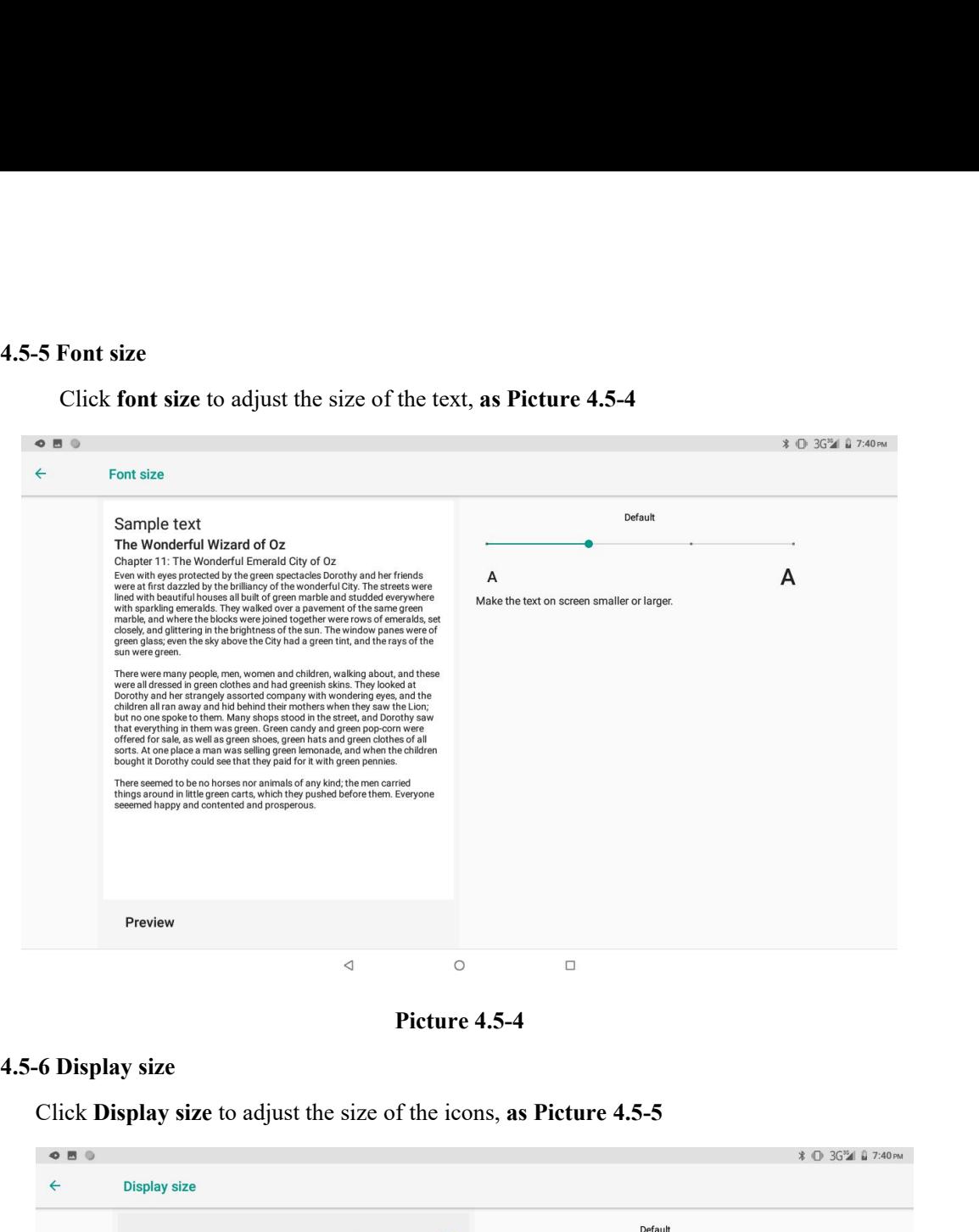

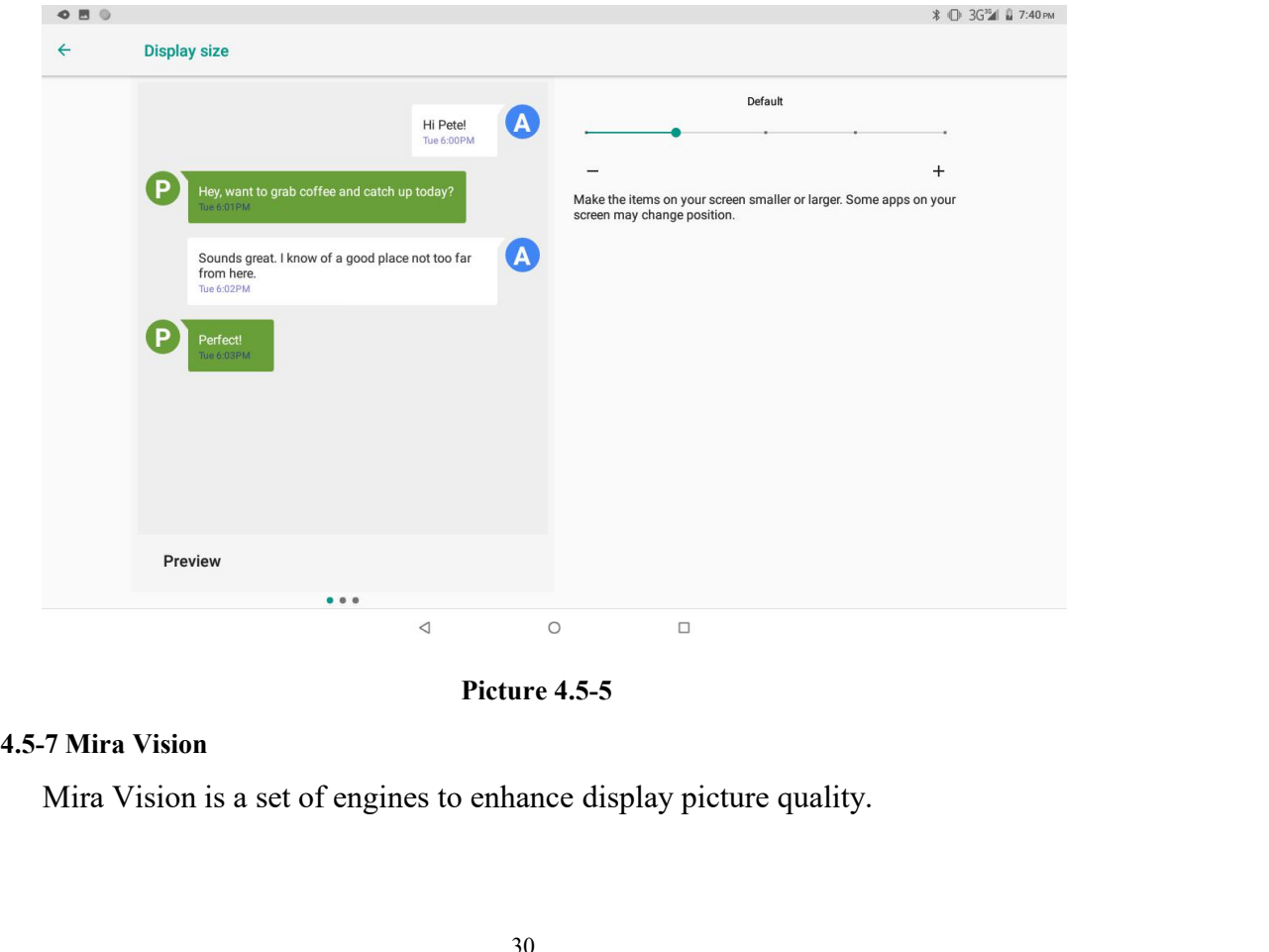

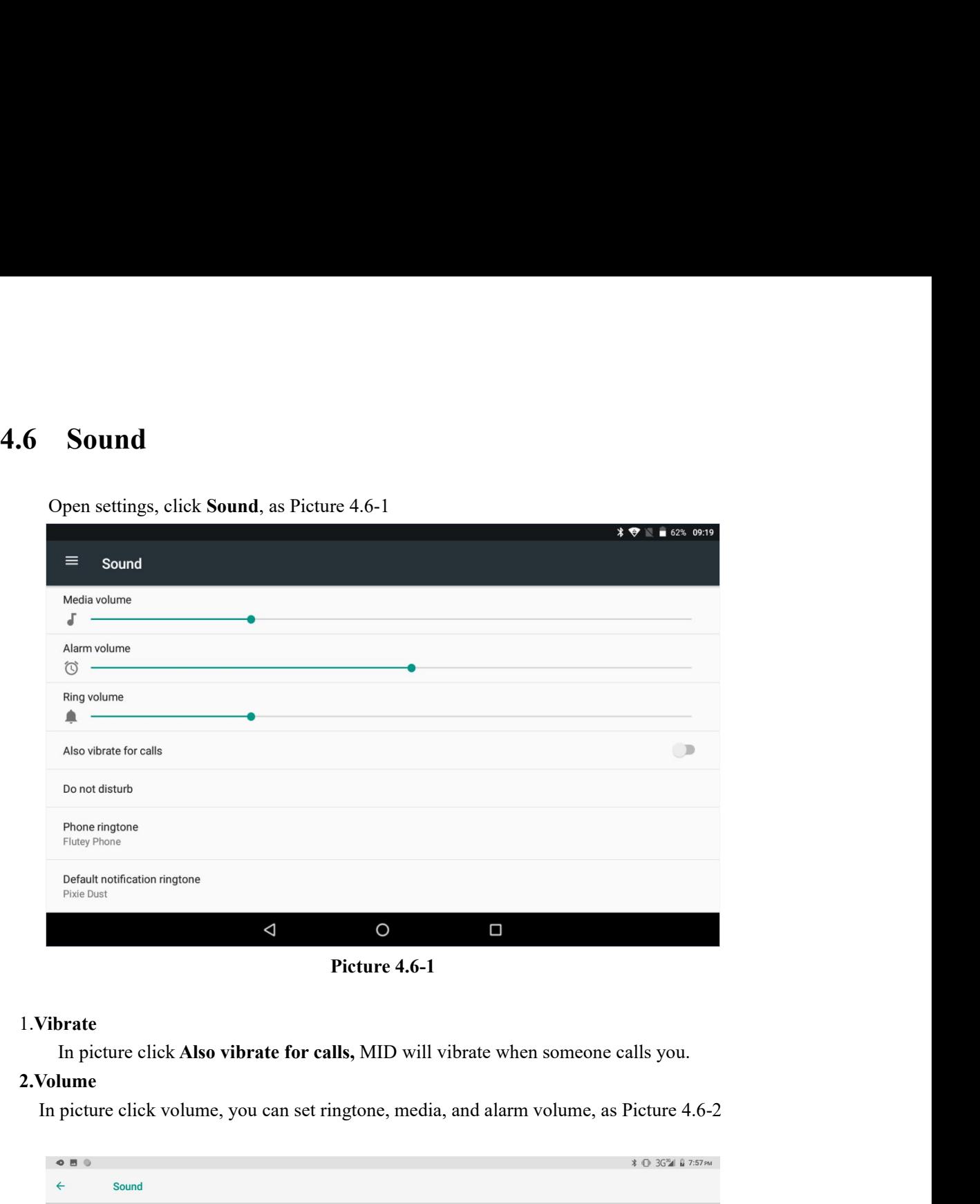

### 1.**Vibrate**

### **2.Volume**

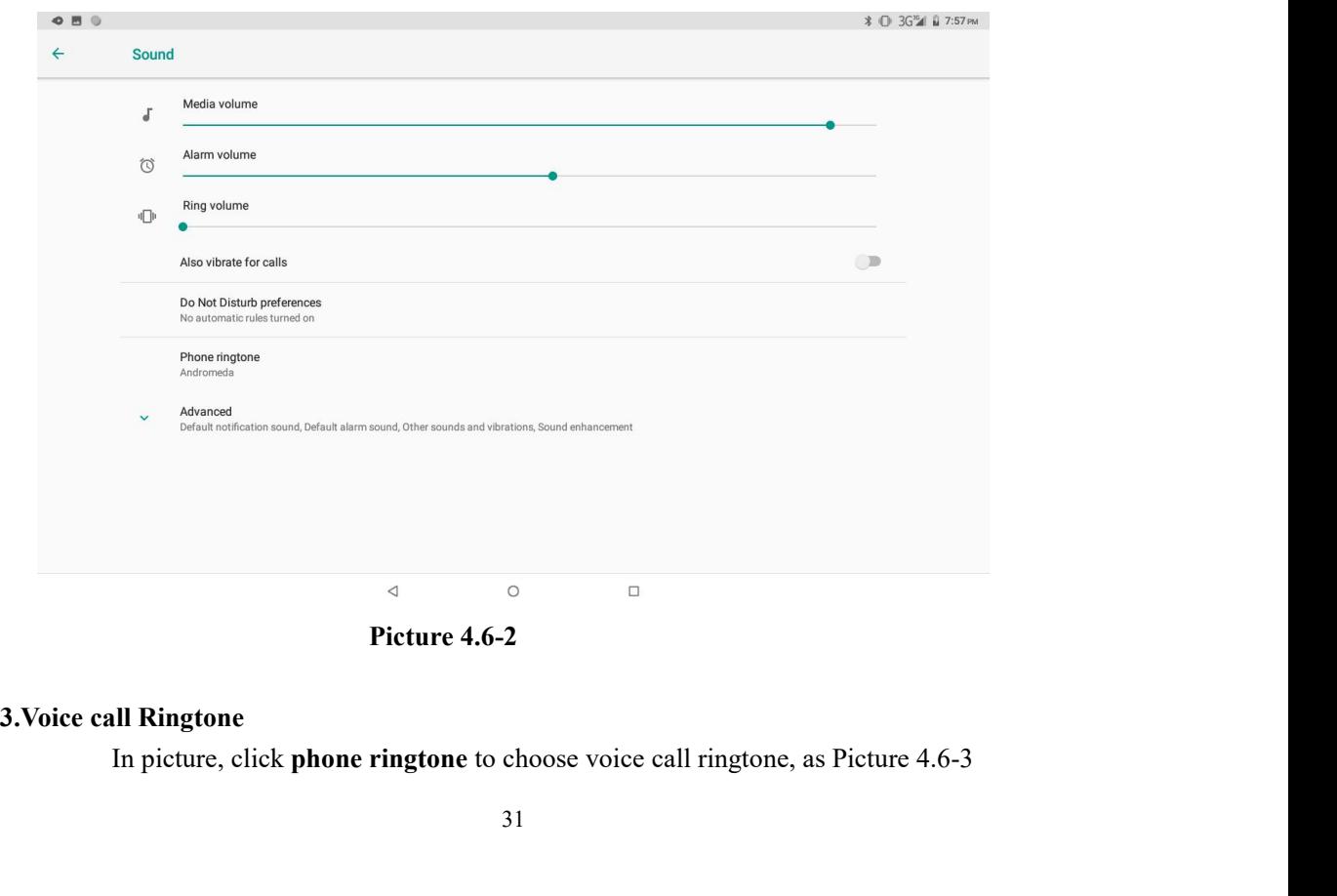

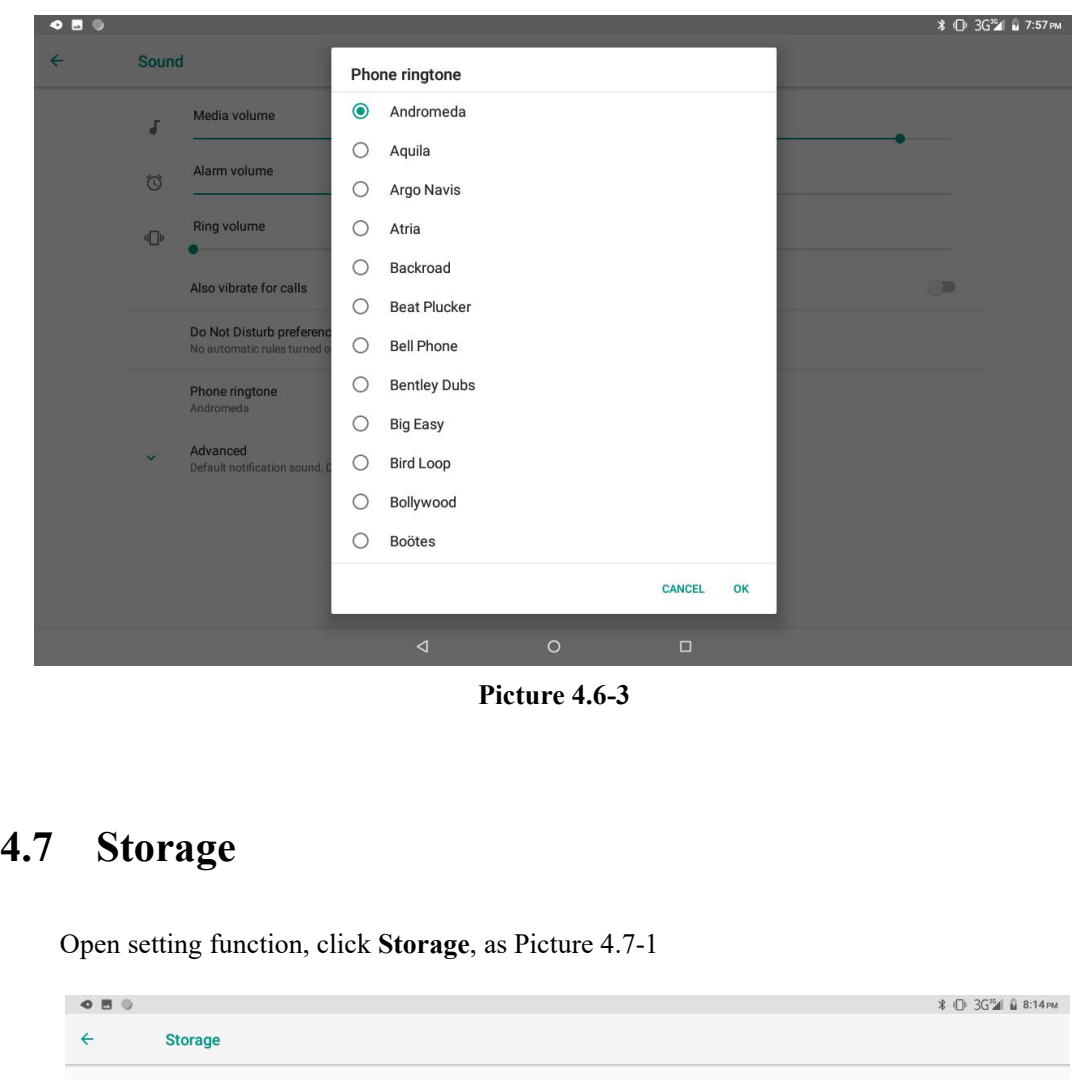

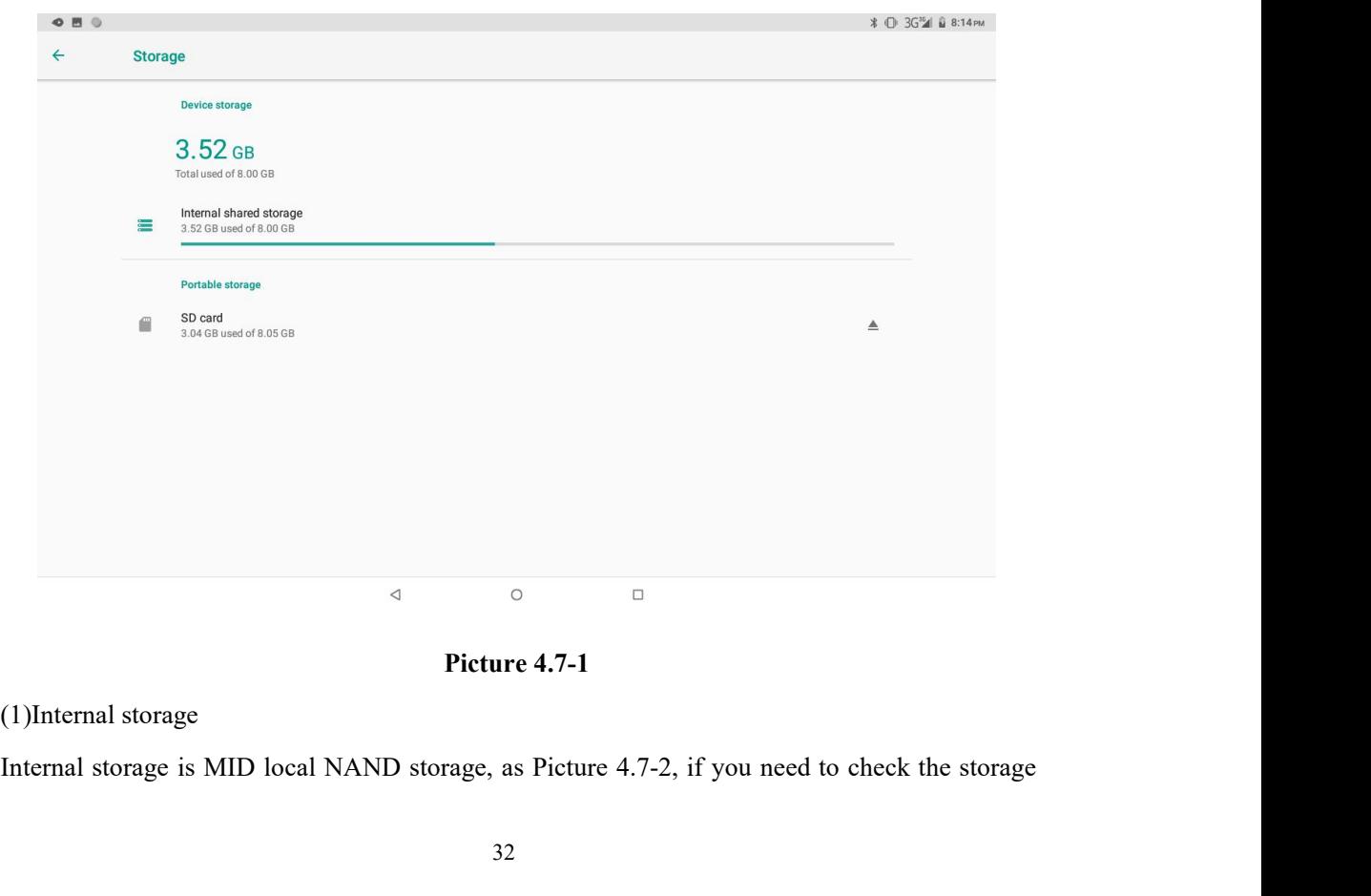

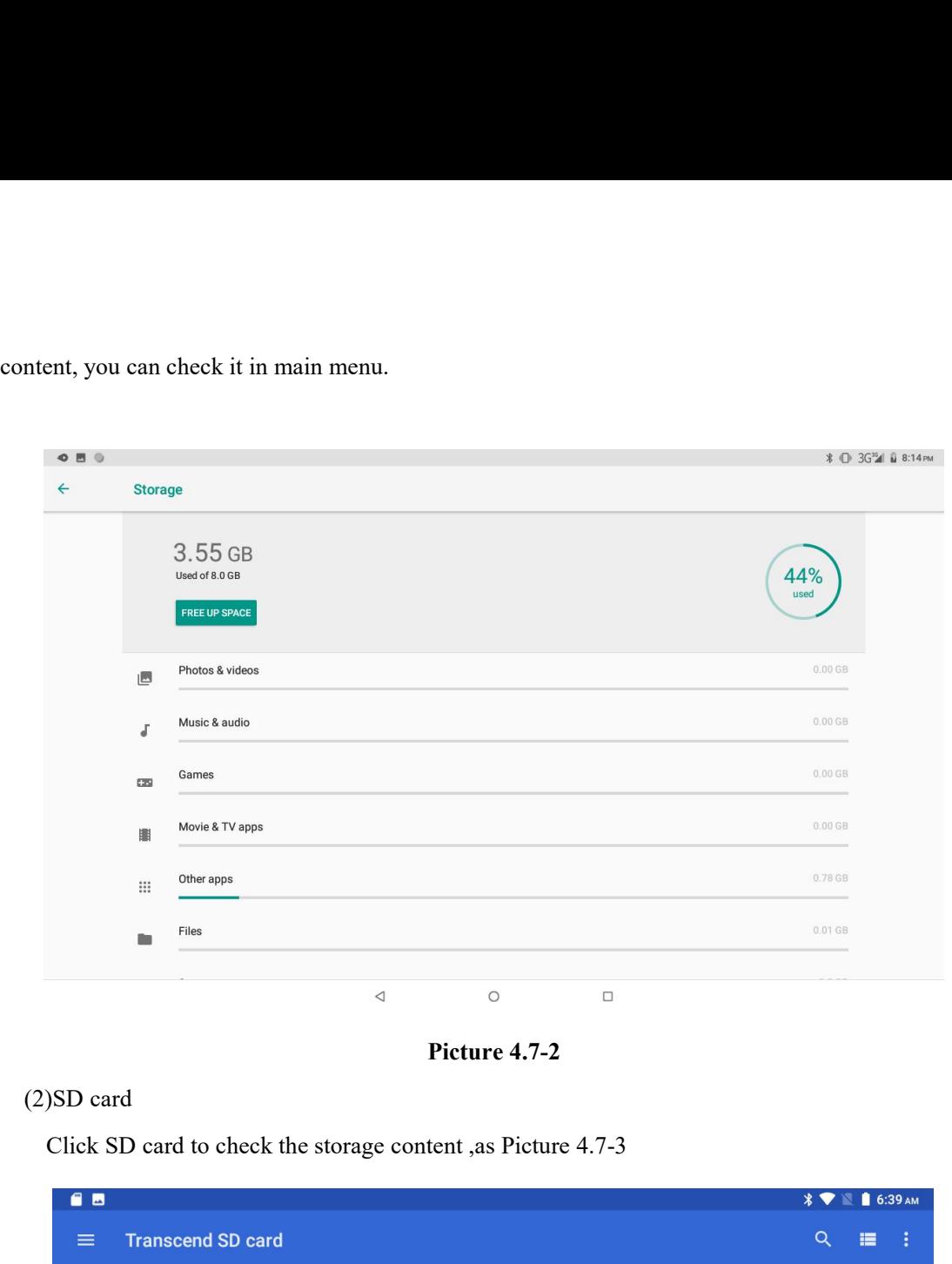

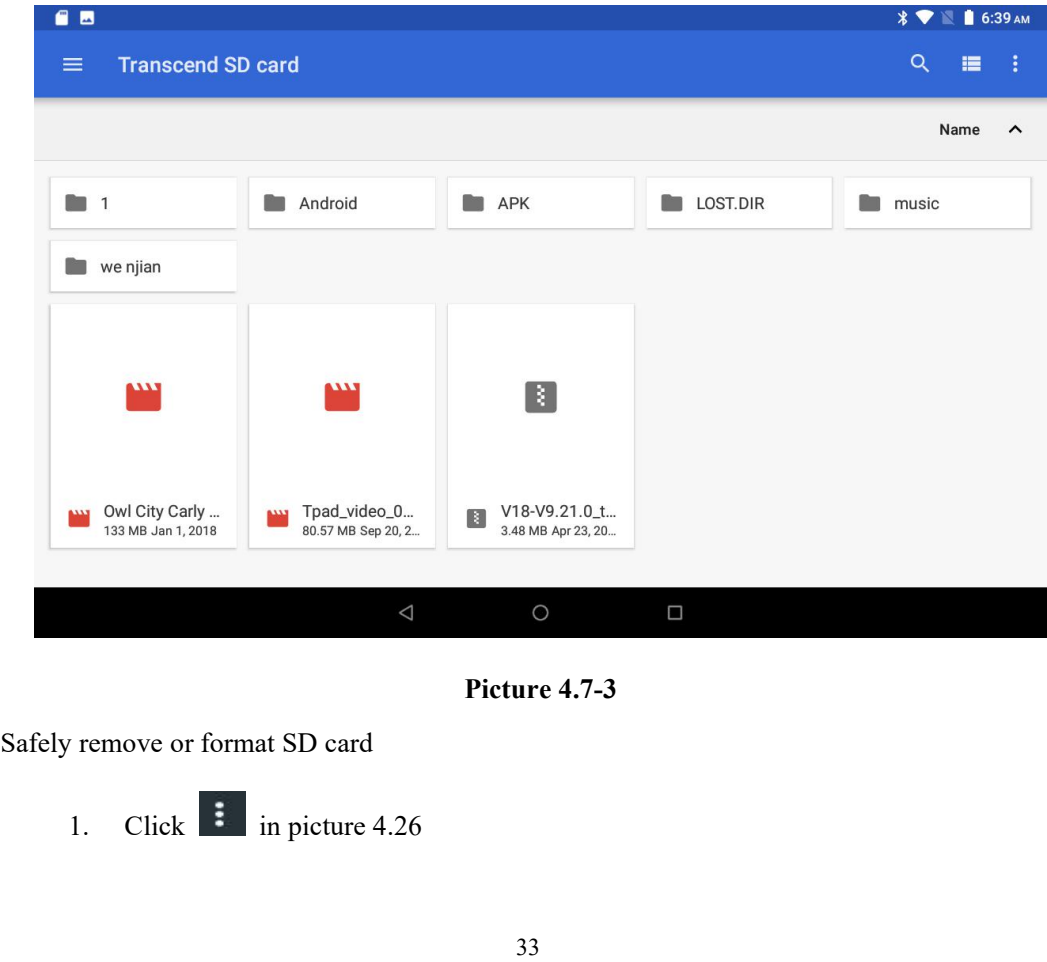

- 2. Click **Settings**
- 2. Click Settings<br>3. After the above two steps you can choose what you want to do,remove or format SD<br>card<br>Removing SD card safely can protect SD card and increase its lifetime. card 2. Click **Settings**<br>3. After the above two steps you can choose what you want to do, remove or format SD card<br>Note: Removing SD card safely can protect SD card and increase its lifetime. 2. Click **Settings**<br>
3. After the above two steps you can choose what you want to do,<br>
card<br>
Note: Removing SD card safely can protect SD card and increase its lifetim<br> **4.8 Security&location**<br>
4.8-1 Set locked screen<br>
L 2. Click **Settings**<br>
3. After the above two steps you can choose with<br>
card<br>
Note: Removing SD card safely can protect SD card and<br> **4.8-1 Set locked screen**<br>
Lock the touch screen by unlock icon or password to<br>
Note: Afte

3. After the above two steps you can choose what you want to do, remove or format SD card<br>te: Removing SD card safely can protect SD card and increase its lifetime.<br>**Security & location**<br>3-1 Set locked screen<br>Lock the touc EVENTIFY CONTIGENT CONTIGENT CONTIGENT ACTS CONTIGATION SECTION SECTION SECTION SECTION SECTION UP AT SETTING SCREEN LOCK the touch screen by unlock icon or password to protect your MID.<br>
Note: After setting screen locked, Valid Contribute: Removing SD card safely can protect SD cardidal Contribute: A Security & **location**<br>
Solution<br>
Solution<br>
Solution<br>
Security & **location**<br>
Solution<br>
Note: A fiter setting screen locked, you should entity<br> **Curity & location**<br>
bocked screen<br>
e touch screen by unlock icon or password to protect<br>
fiter setting screen locked, you should enter the pass<br>
is locked<br>
Set unlocked picture<br>
1. Click setting application in main interf **rity & location**<br> **Example 3**<br> **Example 3**<br> **Example 3**<br> **Example 3**<br> **Example 3**<br> **Example 3**<br> **Example 3**<br> **Example 3**<br> **Example 3**<br> **Example 3**<br> **Example 3**<br> **Example 3**<br> **Example 3**<br> **Example 3**<br> **Example 3**<br> **Example** order that the password to protect your MID.<br>
Setting screen locked, you should enter the pass code each time when you<br>
ocked<br> **unlocked picture**<br>
1. Click setting application in main interface.<br>
2. Click security.<br>
3. Cli

- 
- 2. Click **security**.
- 
- 
- 
- Setting screen locked, you should enter the pass code each time when you<br>
ocked<br>
unlocked picture<br>
1. Click setting application in main interface.<br>
2. Click security.<br>
3. Click security.<br>
3. Click security.<br>
4. Choose patt 6. The unlocked picture<br>
1. Click setting application in main interface.<br>
2. Click security.<br>
3. Click security.<br>
3. Click security.<br>
4. Choose pattern in text setting area.<br>
5. Click next following the remind message.<br>
6. points for the security.<br>
Click security.<br>
Click security.<br>
Click serven lock.<br>
Choose pattern in text setting area.<br>
Click next following the remind message.<br>
The unlocked pattern board pop up, there are nine touch spots, ocked picture<br>Click security.<br>Click security.<br>Click sereen lock.<br>Choose pattern in text setting area.<br>Click next following the remind message.<br>The unlocked pattern board pop up, there are nine touch spots, connect 4<br>points Click setting application in main interface.<br>Click security.<br>Click sereen lock.<br>Choose pattern in text setting area.<br>Click next following the remind message.<br>The unlocked pattern board pop up, there a<br>points from vertical, 8. Click **screen lock**.<br>
4. Choose **pattern** in text setting area.<br>
5. Click next following the remind message.<br>
6. The unlocked pattern board pop up, there are nine touch spots, connect 4<br>
points from vertical, horizontal
- 7. Click **continue**.
- 

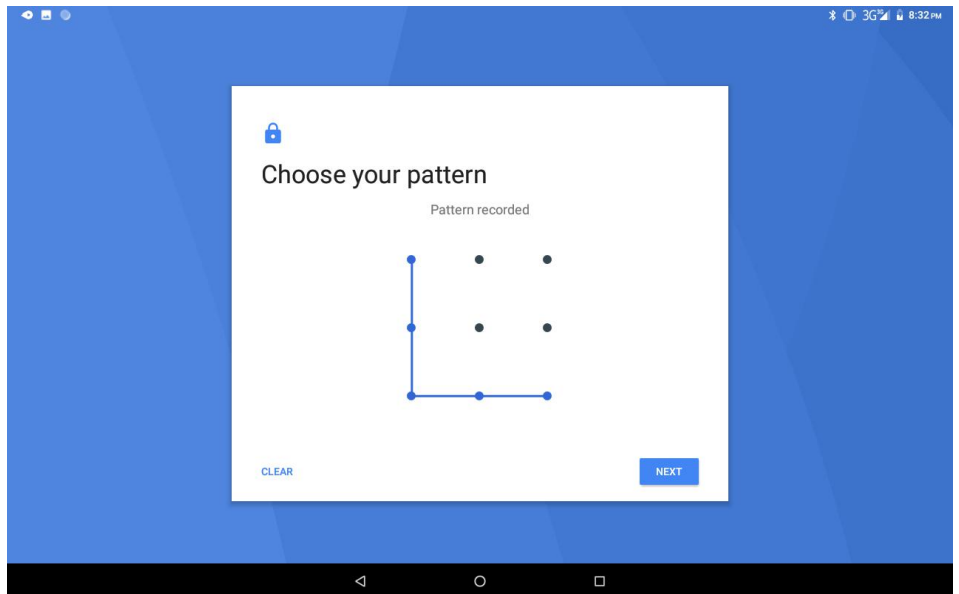